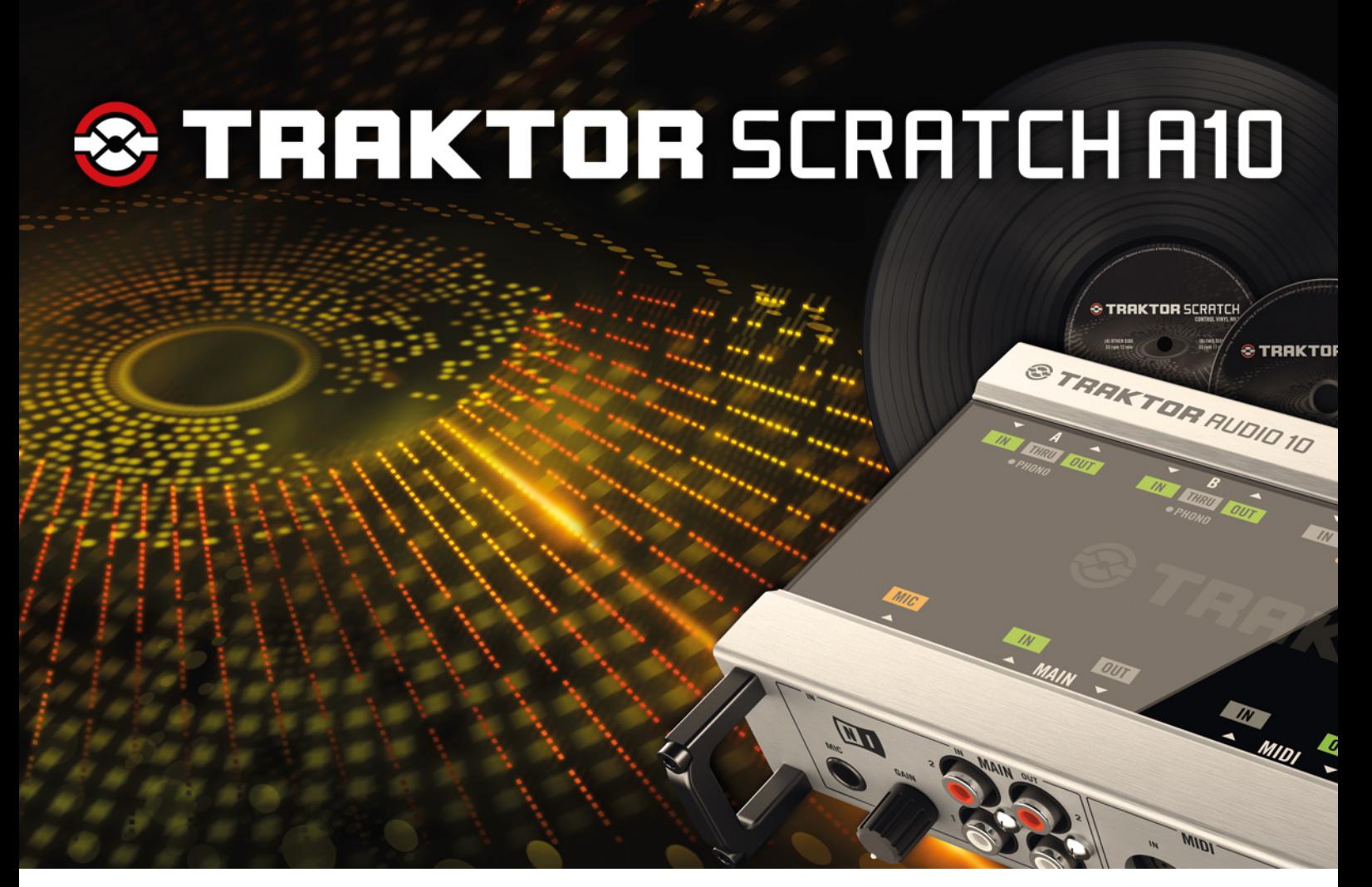

## Guide d'Installation

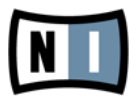

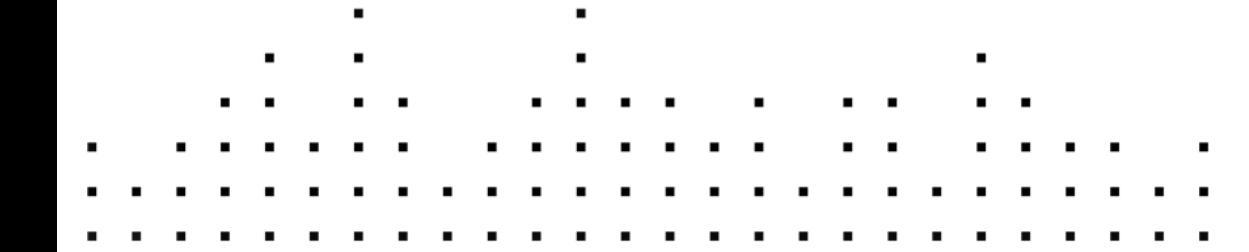

Les informations contenues dans ce document peuvent être modifiées à tout moment sans préavis et n'engagent pas la responsabilité de Native Instruments GmbH. Le Logiciel décrit dans ce document est soumis à l'acceptation d'une Licence d'Utilisation et ne doit pas être copié sur d'autres supports. Aucune partie de ce manuel ne peut être copiée, reproduite, transférée ou enregistrée, sous quelque forme que ce soit et pour quelque usage que ce soit, sans l'accord écrit explicite de Native Instruments GmbH. Tous les noms de produits et d'entreprises sont des marques déposées par leurs propriétaires respectifs.

"Native Instruments", "NI" and associated logos are (registered) trademarks of Native Instruments GmbH.

Mac, Mac OS, GarageBand, Logic, iTunes and iPod are registered trademarks of Apple Inc., registered in the U.S. and other countries.

Windows, Windows Vista and DirectSound are registered trademarks of Microsoft Corporation in the United States and/or other countries.

VST and Cubase are registered trademarks of Steinberg Media Technologies GmbH. ASIO is a trademark of Steinberg Media Technologies GmbH.

RTAS and Pro Tools are registered trademarks of Avid Technology, Inc., or its subsidiaries or divisions.

All other trade marks are the property of their respective owners and use of them does not imply any affiliation with or endorsement by them.

Écrit par : Native Instruments GmbH Traduit par : Nicolas Sidi

Version : 04/2012

Remerciements spéciaux à l'équipe de bêta-testeurs, dont l'aide nous fut précieuse non seulement pour trouver et corriger les bogues, mais aussi pour rendre ce produit encore meilleur.

**Contact**

#### **Germany**

Native Instruments GmbH Schlesische Str. 29-30 D-10997 Berlin Germany [www.native-instruments.de](http://www.native-instruments.de)

#### **USA**

Native Instruments North America, Inc. 6725 Sunset Boulevard 5th Floor Los Angeles, CA 90028 USA [www.native-instruments.com](http://www.native-instruments.com)

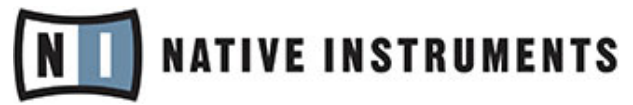

© Native Instruments GmbH, 2012. Tous droits réservés.

# Table des matières

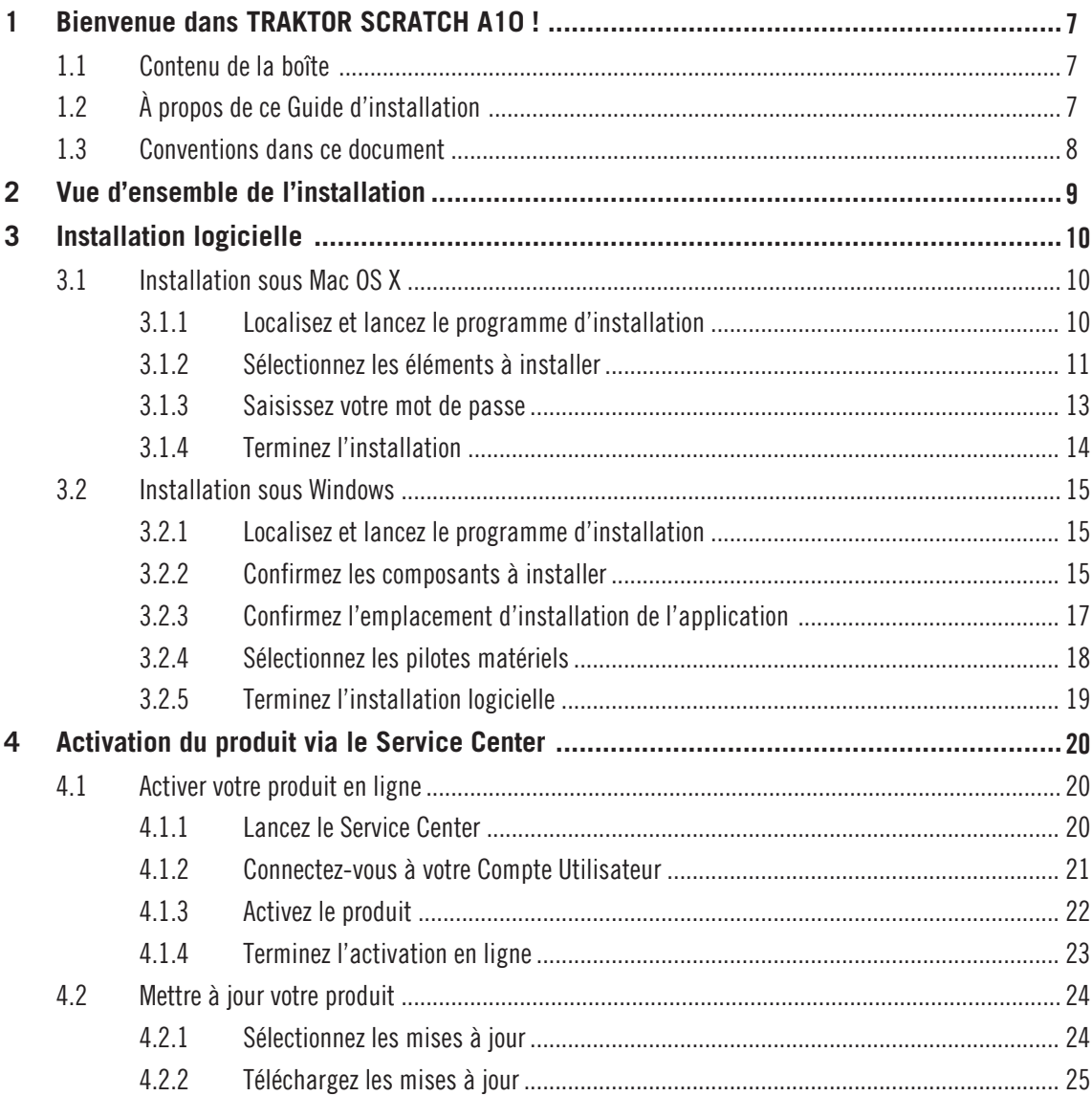

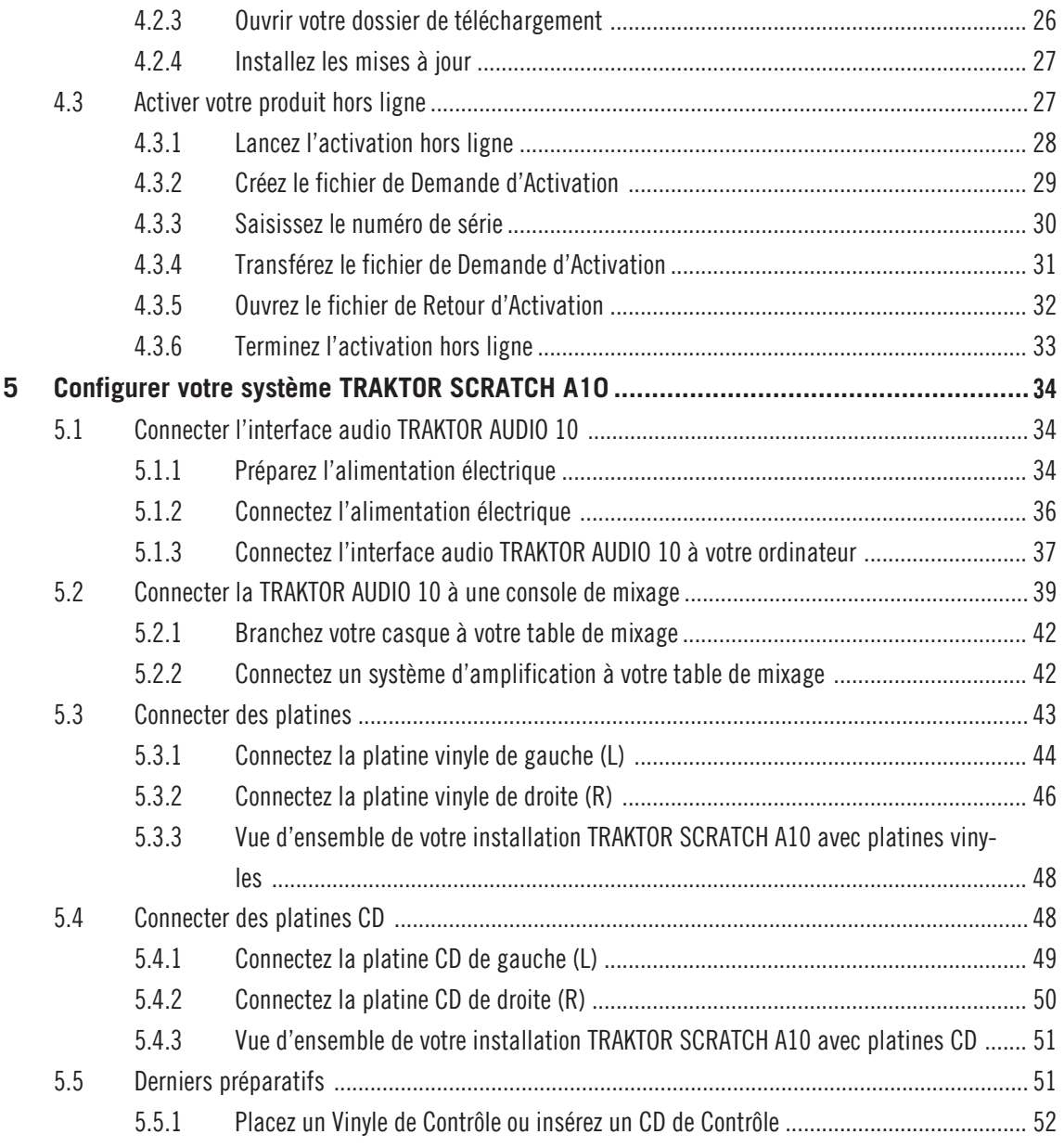

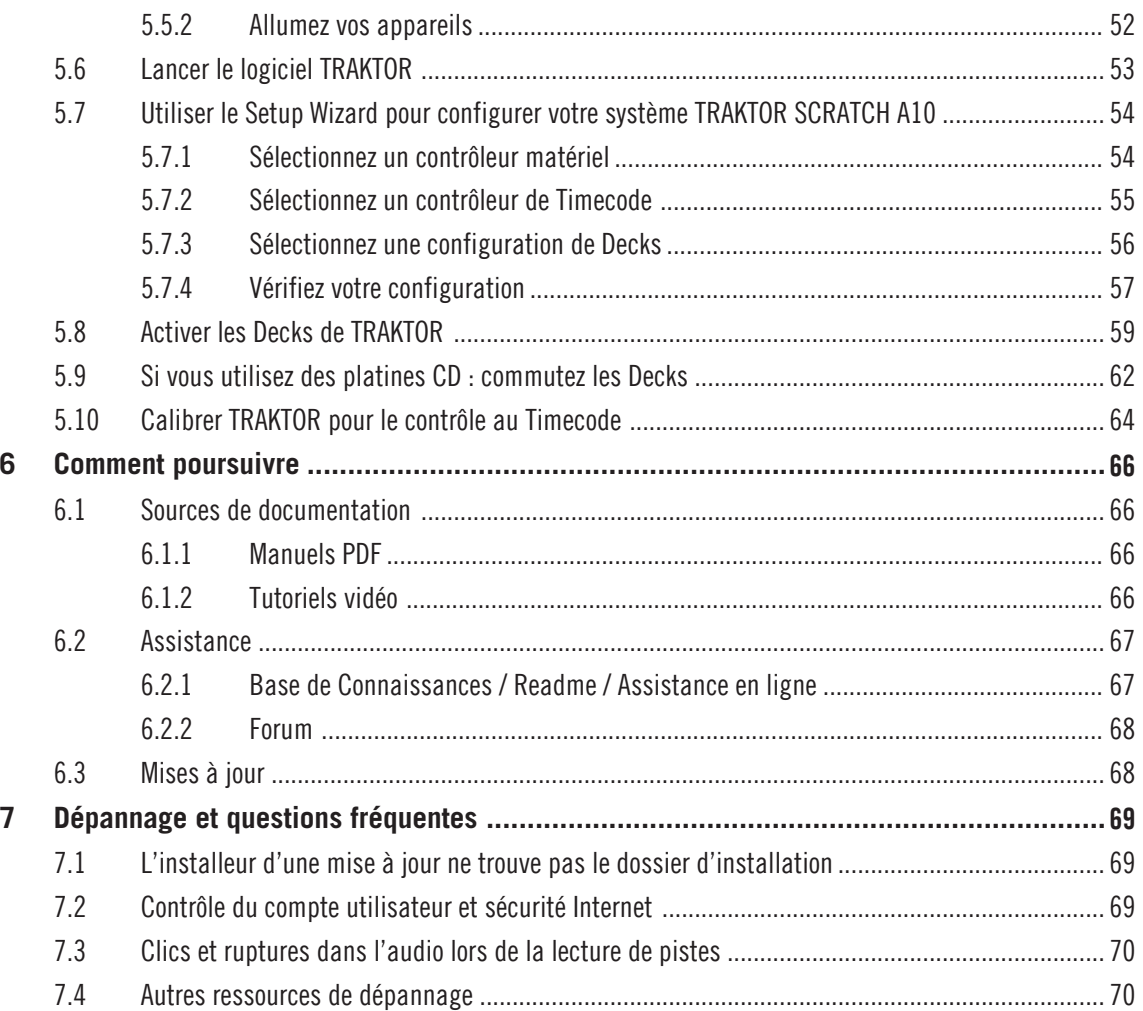

# <span id="page-6-0"></span>1 Bienvenue dans TRAKTOR SCRATCH A10 !

### 1.1 Contenu de la boîte

La boîte de TRAKTOR SCRATCH A10 contient les éléments suivants :

- l'interface audio TRAKTOR AUDIO 10 ;
- une alimentation secteur et des adaptateurs régionaux ;
- deux Vinyles de Contrôle ;
- deux CD de Contrôle ;
- six câbles audio RCA stéréo ;
- un câble USB ;
- une carte d'enregistrement avec le numéro de série de votre logiciel TRAKTOR SCRATCH PRO 2, le numéro de série de votre TRAKTOR AUDIO 10 ainsi qu'un lien vers la page d'enregistrement du matériel ; cette page vous permet d'enregistrer votre interface et de télécharger le logiciel TRAKTOR ;
- une fiche résumant les raccourcis clavier de TRAKTOR ;
- une carte avec les instructions de sécurité ;
- une planche d'auto-collants TRAKTOR.

# 1.2 À propos de ce Guide d'installation

Ce document va vous guider dans la mise en place de votre système TRAKTOR SCRATCH A10. Après l'avoir lu, vous devriez pouvoir commencer à utiliser le système TRAKTOR SCRATCH A10 avec son interface audio, ses vinyles ou CD de contrôle et son logiciel dédié TRAKTOR SCRATCH PRO 2. Nous vous recommandons de prendre le temps de lire ce petit guide en entier !

### <span id="page-7-0"></span>1.3 Conventions dans ce document

Cette section vous présente les conventions de symboles et de styles utilisées dans ce document. Ce document utilise des formats particuliers pour souligner certains points ou pour vous avertir de problèmes potentiels. Les icônes précédant ces notes vous permettent de voir immédiatement le type d'information dont il s'agit :

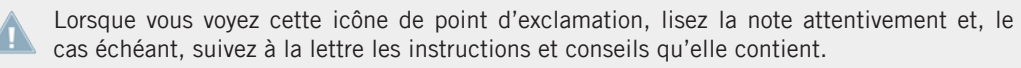

Cette icône représentant une ampoule indique que la note contient des informations complémentaires utiles. Ces informations vous aideront souvent à effectuer une tâche donnée plus facilement, mais elles ne s'appliquent pas toujours à votre configuration ou à votre système d'exploitation ; cependant, elles méritent toujours d'être lues.

De plus, le formatage suivant est utilisé :

- Les textes apparaissant dans des menus (tels qu'Open…, Save as…, etc.) ainsi que les chemins d'accès aux emplacements sur votre disque dur (ou sur tout autre périphérique de stockage) sont imprimés en italique.
- Les textes apparaissant ailleurs (noms des boutons, contrôles, textes près des cases à cocher, etc.) sont imprimés en bleu. Lorsque vous voyez cette mise en forme, vous pouvez être sûr(e) de trouver le même texte quelque part sur votre écran.
- Les noms et concepts importants sont imprimés en **gras**.
- Les références aux touches de votre clavier d'ordinateur sont entourées de crochets (par exemple : « Appuyez sur [Maj] + [Entrée] »).
- ► Les instructions uniques sont indiquées par cette flèche de type « bouton lecture ».
- $\rightarrow$  Les résultats des actions sont indiqués par cette flèche plus petite.

# <span id="page-8-0"></span>2 Vue d'ensemble de l'installation

Ce chapitre donne un aperçu des étapes nécessaires pour faire fonctionner le système TRAK-TOR SCRATCH A10 : l'**enregistrement de l**'**interface** et le **téléchargement du logiciel**, l'**installation**, l'**activation**, les **mises à jour** et la **configuration**.

- **Enregistrement de l**'**interface** et **téléchargement du logiciel** : enregistrez votre interface et téléchargez le logiciel TRAKTOR comme expliqué à l'adresse suivante : www.native-instruments.com/go-tsa10.
- **Installation logicielle** : localisez le fichier de l'installeur que vous venez de télécharger et double-cliquez dessus pour lancer la procédure d'installation. Lisez et suivez attentivement les instructions à l'écran, acceptez les accords de licence et saisissez le mot de passe de votre ordinateur si nécessaire (Mac OS X uniquement).
- **Activation** : activez votre produit via l'application Service Center. L'activation peut s'effectuer en ligne ou hors ligne.
- **Mise à jour** : téléchargez les dernières mises à jour via l'application Service Center. Naviguez ensuite jusqu'au dossier de téléchargement et installez toutes les mises à jour téléchargées.
- **Installation matérielle** : branchez l'interface audio TRAKTOR AUDIO 10 à votre ordinateur comme décrit plus loin dans ce document.
- **Configuration** : connectez les éléments externes tels que des platines vinyles, des platines CD, une console de mixage, un casque et des enceintes actives.

Des chapitres ultérieurs de ce guide vous proposeront des suggestions de lecture, des conseils pour la résolution des problèmes éventuels ainsi que des réponses aux questions fréquemment posées.

# <span id="page-9-0"></span>3 Installation logicielle

Avant de lancer la procédure d'installation du logiciel TRAKTOR, voici quelques points à avoir à l'esprit :

▪ Assurez-vous d'avoir téléchargé le logiciel TRAKTOR sur votre ordinateur en suivant les instructions de la page d'enregistrement : www.native-instruments.com/go-tsa10 Si vous avez déjà enregistré votre interface mais devez télécharger à nouveau l'installeur, vous trouverez tous les téléchargements correspondants dans la section « My Account » du site de NI :

https://www.native-instruments.com/en/my-account/my-products-serials

- Veuillez lire attentivement les écrans de l'installeur et vérifier les emplacements d'installation proposés, afin qu'aucun dossier non souhaité ne soit créé sur votre disque dur.
- Le **déplacement** des **dossiers** d'installation liés à un logiciel Native Instruments **une fois l**'**installation effectuée** est **déconseillé**. Les futures mises à jour du logiciel se basent sur les emplacements d'installation spécifiés lors de l'installation initiale.

## 3.1 Installation sous Mac OS X

À la fin de la procédure d'installation, vous devrez redémarrer votre ordinateur. Veuillez sauvegarder votre travail et fermer toutes les applications avant de poursuivre.

### 3.1.1 Localisez et lancez le programme d'installation

- 1. Localisez et décompressez l'archive de l'installeur téléchargée sur votre ordinateur.
- 2. Double-cliquez sur le fichier **Traktor 2 Installer.mpkg** pour démarrer la procédure d'installation.
- 3. Suivez les instructions à l'écran.

### <span id="page-10-0"></span>3.1.2 Sélectionnez les éléments à installer

Après que vous avez accepté l'accord de licence du logiciel, l'installeur affiche les composants disponibles à l'installation. L'écran en question contient également des informations concernant l'espace mémoire utilisé par chacun des composants sur votre disque dur.

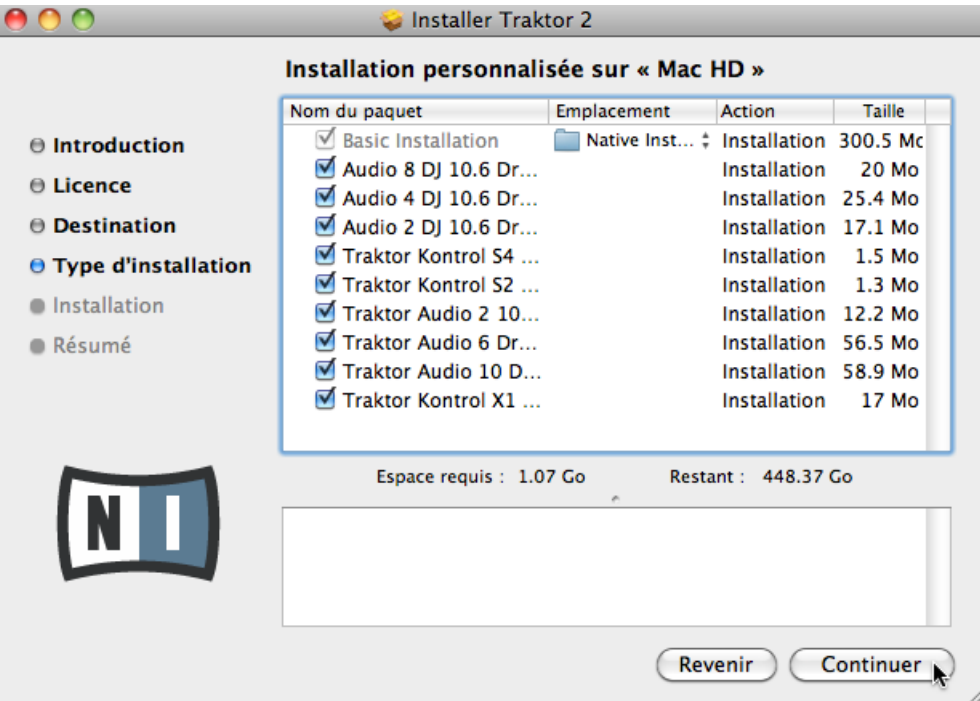

L'écran de sélection des éléments dans le programme d'installation.

Il est recommandé de laisser tous les composants sélectionnés, à moins d'avoir une raison particulière de désélectionner l'un d'eux (par exemple si ce composant particulier est déjà installé sur votre ordinateur, ou si vous êtes certain(e) que vous ne l'utiliserez pas).

**Basic Installation** : ceci installe le logiciel TRAKTOR ainsi que sa documentation. Ce composant ne peut être désélectionné. Ceci installe également les applications Service Center (nécessaire pour l'activation de votre produit) et Controller Editor (vous permettant de configurer les assignations MIDI de votre contrôleur afin de l'utiliser avec d'autres applications que celle incluse).

**Audio 8/4/2 DJ Drivers** : ceci installe les pilotes pour les interfaces audio AUDIO 8 DJ, AUDIO 4 DJ et AUDIO 2 DJ de Native Instruments. Si vous ne comptez pas utiliser ces interfaces audio, vous pouvez désactiver les cases correspondantes.

**Traktor Kontrol S4** : ceci installe le pilote pour le contrôleur TRAKTOR KONTROL S4. Si vous ne comptez pas utiliser le contrôleur TRAKTOR KONTROL S4 sur votre ordinateur, vous pouvez désactiver cette case.

**Traktor Kontrol S2** : ceci installe le pilote pour votre TRAKTOR KONTROL S2. Si vous ne comptez pas utiliser le contrôleur TRAKTOR KONTROL S2 sur votre ordinateur, vous pouvez désactiver cette case.

**Traktor Audio 2/6/10 Drivers** : ceci installe les pilotes pour les interfaces audio TRAKTOR AU-DIO 2, TRAKTOR AUDIO 6 et TRAKTOR AUDIO 10 de Native Instruments. **Assurez-vous que l**'**élément TRAKTOR AUDIO 10 est bien sélectionné**, car votre interface ne fonctionnera pas correctement si son pilote n'est pas installé.

**Traktor Kontrol X1** : ceci installe le pilote pour le contrôleur TRAKTOR KONTROL X1. Si vous ne comptez pas utiliser le contrôleur TRAKTOR KONTROL X1 sur votre ordinateur, vous pouvez désactiver cette case.

#### **Composants automatiquement installés**

Ces composants ne sont pas affichés dans la fenêtre de l'installeur ; ils sont installés en fonction de la configuration de votre système :

**Controller Editor** : l'application Controller Editor vous permet de configurer votre contrôleur matériel Native Instruments (p. ex. TRAKTOR KONTROL S4 ou X1) afin de l'utiliser comme contrôleur MIDI avec d'autres applications que TRAKTOR. Ce composant sera automatiquement installé si vous installez l'un des pilotes de contrôleurs (à moins qu'une version plus récente du Controller Editor ne soit déjà installée sur votre ordinateur).

**Service Center** : le Service Center est nécessaire à l'activation du logiciel TRAKTOR. Il sera toujours installé, indépendamment des pilotes sélectionnés (à moins qu'une version plus récente du Service Center ne soit déjà installée sur votre ordinateur).

<span id="page-12-0"></span>**Control Panel** : le Control Panel est un outil de configuration des réglages audio ; il est installé avec le pilote de la TRAKTOR AUDIO 10. La plupart de ses réglages sont également accessibles depuis l'interface d'utilisation du logiciel TRAKTOR, vous n'en aurez donc probablement pas besoin lorsque vous utiliserez TRAKTOR. Pour plus d'informations sur le Control Panel, veuillez vous référer au manuel de la TRAKTOR AUDIO 10.

- Il est fortement recommandé d'installer le logiciel TRAKTOR à l'emplacement proposé par défaut. Si vous avez quand même besoin de modifier l'emplacement d'installation, cliquez sur l'icône de dossier dans la colonne Emplacement et sélectionnez l'emplacement souhaité.
- ► Après avoir personnalisé l'installation selon vos besoins, cliquez sur Continuer puis suivez les instructions à l'écran.

#### 3.1.3 Saisissez votre mot de passe

Avant d'installer les composants sélectionnés, l'installeur vous demande de saisir votre mot de passe Mac OS X. C'est une opération de routine sur Mac OS X, qui vérifie ainsi que vous êtes conscient(e) des modifications sur le point d'être effectuées par l'installeur.

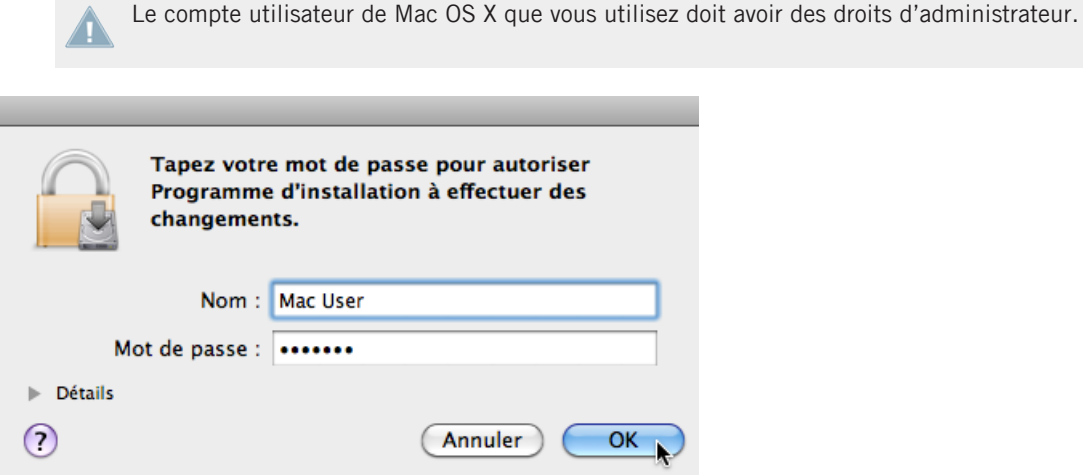

Mac OS X vous demande votre mot de passe.

► Pour continuer, saisissez votre mot de passe puis cliquez sur OK.

<span id="page-13-0"></span> $\rightarrow$  Les composants sélectionnés sont installés.

#### 3.1.4 Terminez l'installation

Une fois les composants installés, vous devez redémarrer votre ordinateur.

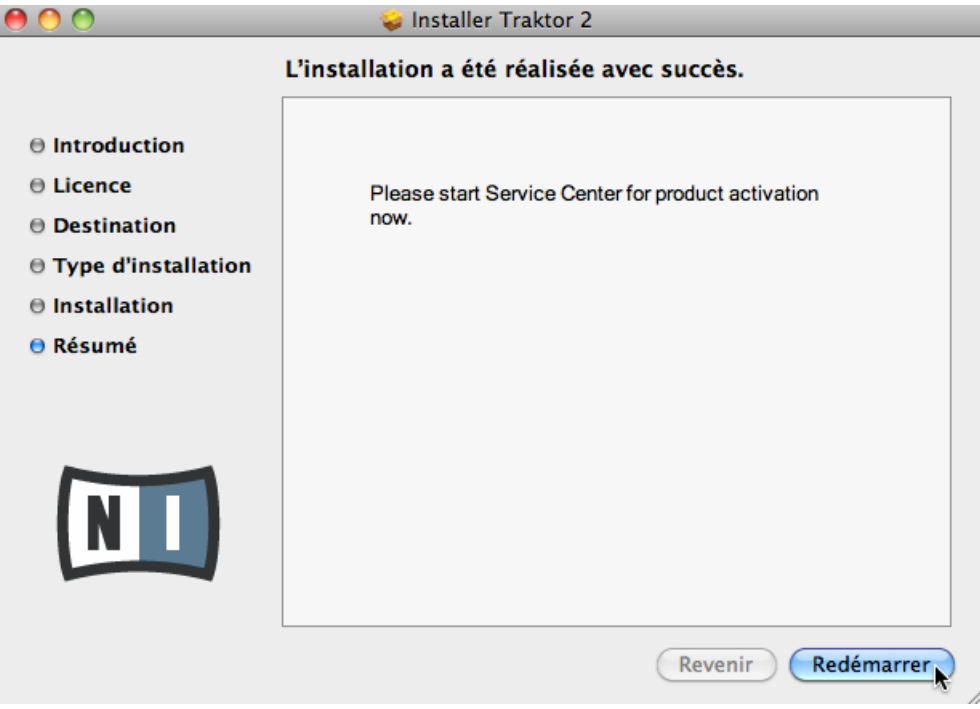

L'écran final du programme d'installation.

- ► Sur le dernier écran du programme d'installation, cliquez sur Redémarrer pour redémarrer votre ordinateur et achever l'installation logicielle.
- $\rightarrow$  Votre ordinateur redémarrera immédiatement.
- ► Après que votre ordinateur a redémarré, rendez-vous au chapitre ↑[4, Activation du pro](#page-19-0)[duit via le Service Center](#page-19-0) de ce Guide d'installation pour en savoir plus sur l'activation du produit.

### <span id="page-14-0"></span>3.2 Installation sous Windows

Si vous installez les logiciels du système TRAKTOR sur Windows Vista ou Windows 7, vous devrez peut-être désactiver le contrôle d'accès utilisateur (UAC, User Account Control) de Windows avant de poursuivre. Vous trouverez des informations détaillées sur la désactivation de l'UAC dans la section ↑[7.2, Contrôle du compte utilisateur et sécurité Internet](#page-68-0) de ce Guide d'installation. De plus, vous devrez peut-être désactiver votre anti-virus lors de l'installation.

### 3.2.1 Localisez et lancez le programme d'installation

- 1. Localisez et décompressez l'archive de l'installeur téléchargée sur votre ordinateur.
- 2. Double-cliquez sur le fichier **Traktor 2 Setup.exe** pour démarrer la procédure d'installation.
- 3. Suivez les instructions à l'écran.

### 3.2.2 Confirmez les composants à installer

Après que vous avez accepté l'accord de licence du logiciel, l'installeur affiche les éléments disponibles à l'installation.

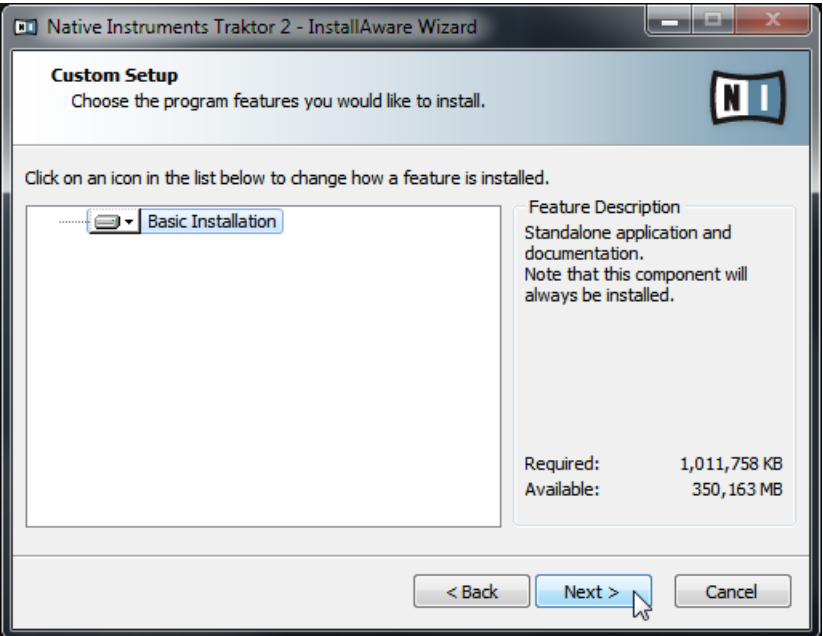

L'écran de sélection des éléments dans le programme d'installation.

**Basic Installation** : ceci installe le logiciel TRAKTOR pour votre système TRAKTOR SCRATCH A10 ainsi que sa documentation. Ce composant ne peut être désélectionné.

#### **Composants automatiquement installés**

Ces éléments ne sont pas affichés dans la fenêtre de l'installeur ; ils sont installés en fonction de la configuration de votre système :

**Controller Editor** : l'application Controller Editor vous permet de configurer votre contrôleur matériel Native Instruments (p. ex. TRAKTOR KONTROL S4 ou X1) afin de l'utiliser comme contrôleur MIDI avec d'autres applications que TRAKTOR. Ce composant sera automatiquement installé si vous installez l'un des pilotes de contrôleurs (à moins qu'une version plus récente du Controller Editor ne soit déjà installée sur votre ordinateur).

**Service Center** : le Service Center est nécessaire à l'activation du logiciel TRAKTOR. Il sera toujours installé, indépendamment des pilotes sélectionnés (à moins qu'une version plus récente ne soit déjà installée sur votre ordinateur).

<span id="page-16-0"></span>**Control Panel** : le Control Panel est un outil de configuration des réglages audio ; il est installé avec le pilote de la TRAKTOR AUDIO 10. La plupart de ses réglages sont également accessibles depuis l'interface d'utilisation de TRAKTOR, vous n'en aurez donc probablement pas besoin lorsque vous utiliserez TRAKTOR. Pour plus d'informations sur le Control Panel, veuillez vous référer au manuel de la TRAKTOR AUDIO 10.

Cliquez sur Continue et suivez les instructions à l'écran.

### 3.2.3 Confirmez l'emplacement d'installation de l'application

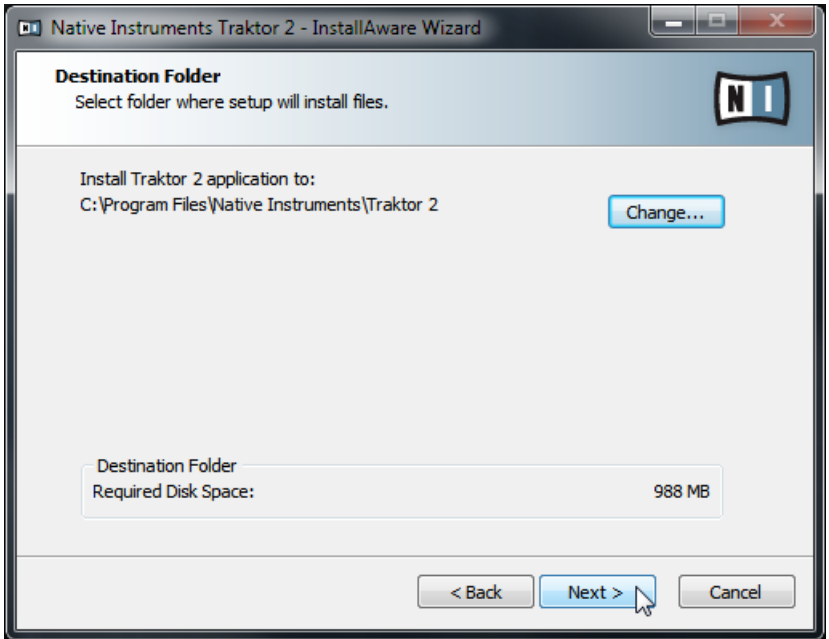

L'écran définissant l'emplacement d'installation dans le programme d'installation.

Il est fortement recommandé d'installer le logiciel TRAKTOR à l'emplacement proposé par défaut. Si vous souhaitez tout de même modifier l'emplacement d'installation, cliquez sur Change pour ouvrir une boîte de dialogue de sélection de dossier et sélectionnez l'emplacement souhaité.

<span id="page-17-0"></span>Un écran vous demande de sélectionner et de confirmer l'emplacement d'installation du logiciel TRAKTOR.

Cliquez sur Next pour continuer.

#### 3.2.4 Sélectionnez les pilotes matériels

Les écrans suivants du programme d'installation vous permettent de choisir les pilotes pour les interfaces audio et autres contrôleurs.

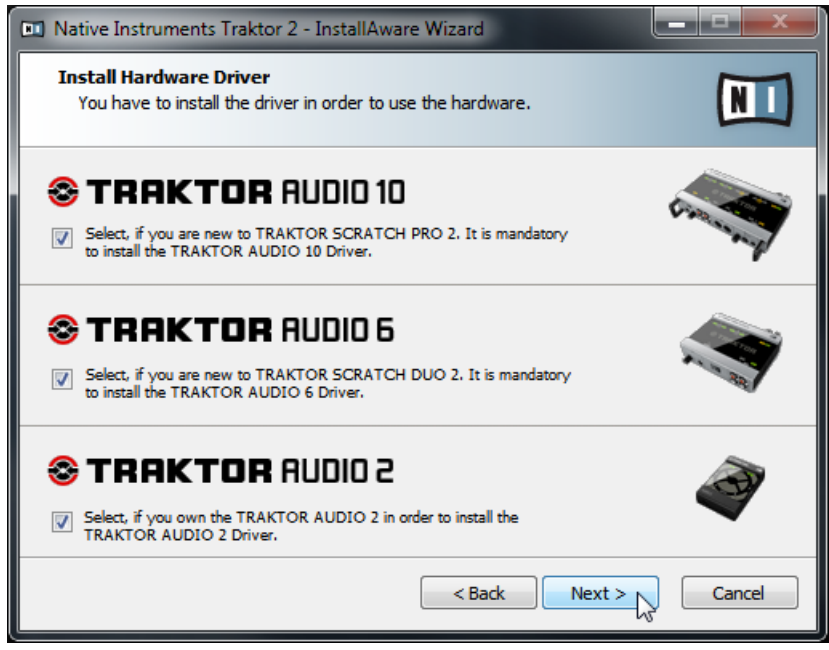

L'écran de sélection des pilotes matériels dans le programme d'installation.

- 1. Sur le premier écran, assurez-vous d'activer la case de la zone TRAKTOR AUDIO 10.
- 2. Si vous possédez d'autres appareils Native Instruments que vous souhaitez également utiliser sur votre ordinateur, activez leurs cases respectives. Sinon, cliquez sur Next pour continuer.
- <span id="page-18-0"></span>3. Sur les écrans qui suivent, activez les cases des appareils que vous comptez utiliser sur votre ordinateur. Si vous ne comptez utiliser aucun des appareils, laissez les cases désactivées.
- 4. Cliquez sur Next pour continuer.

### 3.2.5 Terminez l'installation logicielle

Une fois que vous avez sélectionné le(s) pilote(s) nécessaire(s) et que vous avez confirmé votre sélection, l'installeur affiche le dernier écran de la procédure.

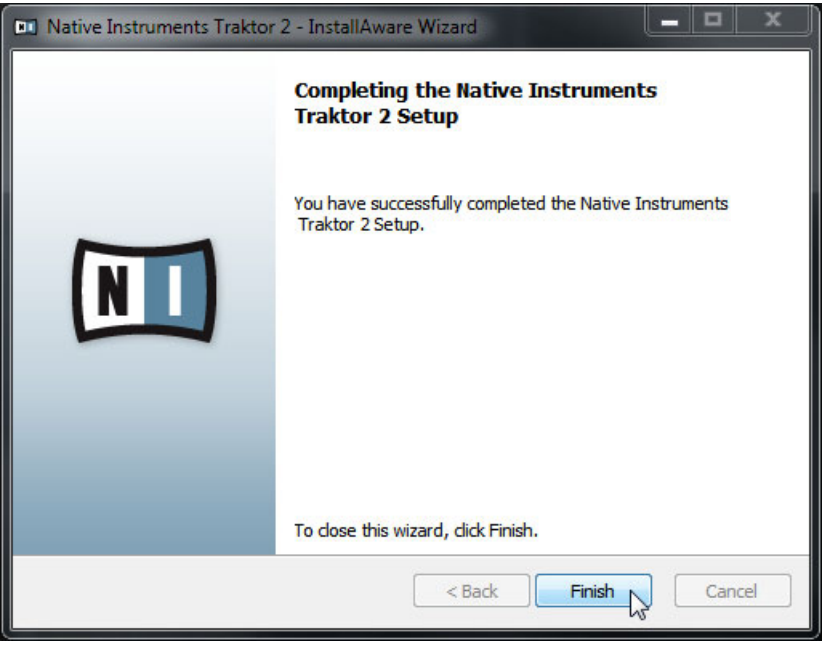

L'écran final du programme d'installation.

- ► Sur le dernier écran du programme d'installation, cliquez sur Finish pour achever l'installation et quitter l'installeur.
- ► Rendez-vous au chapitre ↑[4, Activation du produit via le Service Center](#page-19-0) de ce Guide d'installation pour en savoir plus sur l'activation du produit.

# <span id="page-19-0"></span>4 Activation du produit via le Service Center

Les copies d'écran de cette section utilisent le nom générique « NI Product ». La partie correspondante sur votre écran affiche à la place le nom du produit Native Instruments que vous êtes en train d'activer.

### 4.1 Activer votre produit en ligne

Si votre ordinateur n'est pas connecté à Internet, veuillez vous rendre directement à la section ↑[4.3, Activer votre produit hors ligne](#page-26-0).

#### 4.1.1 Lancez le Service Center

- 1. Localisez l'application Service Center sur votre disque dur. Lors de l'installation, un dossier intitulé **Native Instruments** a été créé dans le dossier Applications (Mac OS X) / Program Files (Windows). Dans ce dossier, un sous-dossier intitulé **Service Center** contient l'application en question.
- 2. Double-cliquez sur l'application Service Center pour lancer la procédure d'activation.

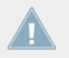

Afin d'utiliser votre produit Native Instruments avec toutes ses fonctionnalités, il est nécessaire de l'activer.

### <span id="page-20-0"></span>4.1.2 Connectez-vous à votre Compte Utilisateur

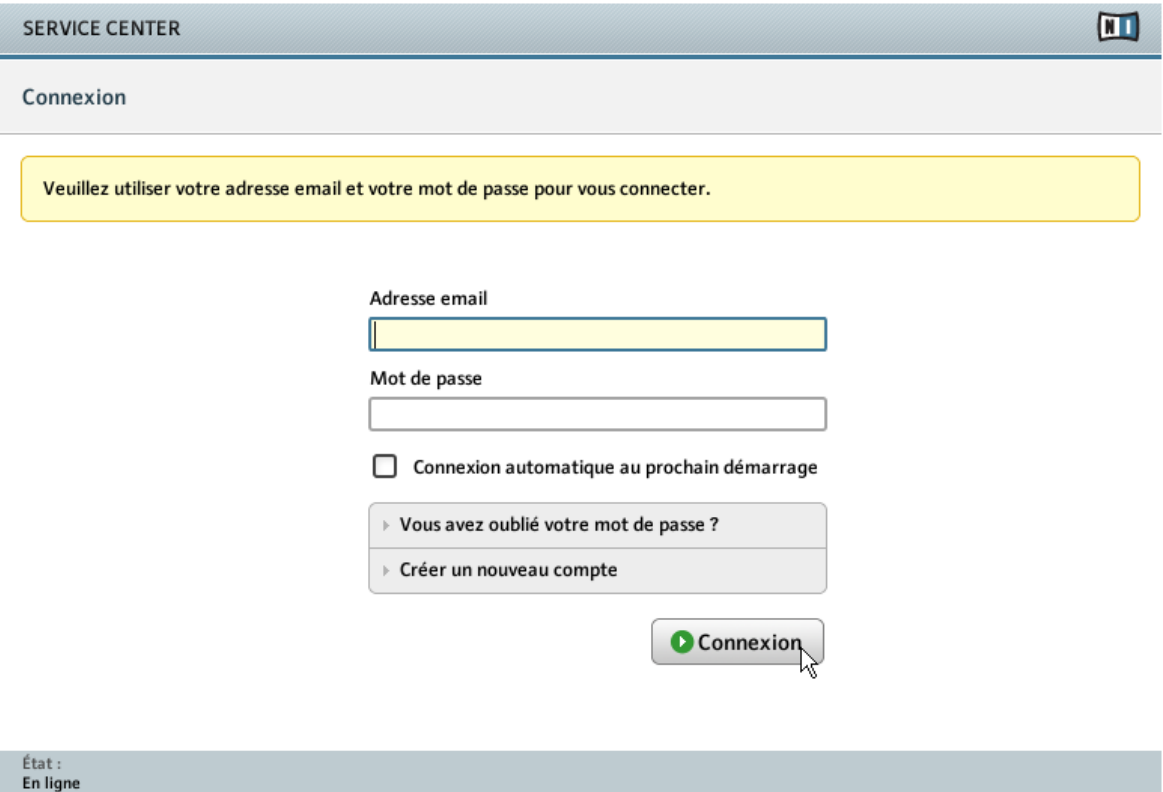

L'écran de connexion du Service Center.

- ► Connectez-vous en utilisant votre adresse électronique et votre mot de passe Native Instruments.
- ► Si vous ne disposez pas encore de compte Native Instruments, cliquez sur Créer un nouveau Compte Utilisateur. Remplissez le formulaire. Le mot de passe vous sera envoyé par courrier électronique.

### <span id="page-21-0"></span>4.1.3 Activez le produit

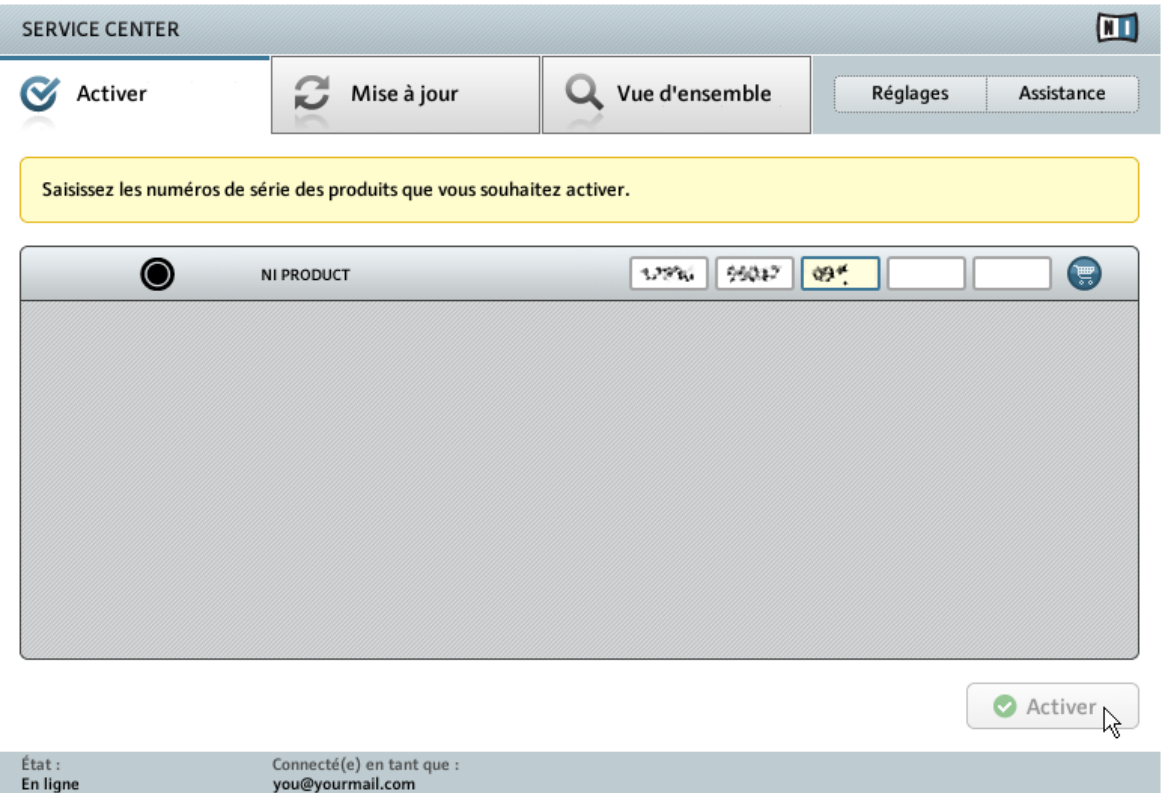

L'écran d'activation des produits du Service Center.

- 1. Saisissez le numéro de série du logiciel dans le champ adéquat. Vous trouverez le numéro de série du logiciel sur la carte d'enregistrement incluse dans la boîte de la TRAKTOR SCRATCH A10.
- 2. Cliquez sur Activer pour valider.

### <span id="page-22-0"></span>4.1.4 Terminez l'activation en ligne

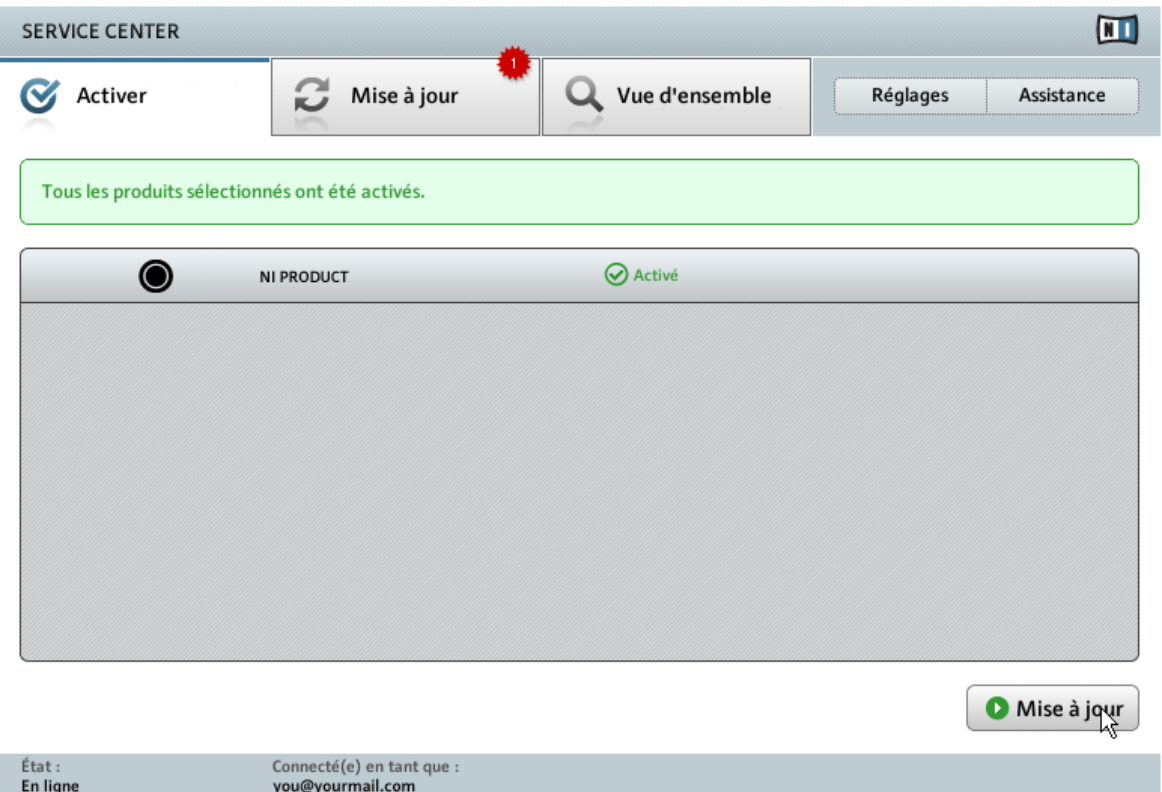

Le Service Center confirmant l'activation du produit.

Le Service Center vous confirme que le produit a été activé avec succès. La recherche de mises à jour est automatiquement lancée.

▪ Si des mises à jour sont disponibles pour certains produits activés, le bouton dans le coin inférieur droit affiche Mise à jour. Pour télécharger les mises à jour, cliquez sur le bouton Mise à jour et continuez avec les instructions de la section ↑[4.2, Mettre à jour votre pro](#page-23-0)[duit](#page-23-0).

<span id="page-23-0"></span>▪ Si aucune mise à jour n'est disponible, le bouton dans le coin inférieur droit affiche Quitter. Vous pouvez cliquer dessus pour fermer le Service Center.

### 4.2 Mettre à jour votre produit

### 4.2.1 Sélectionnez les mises à jour

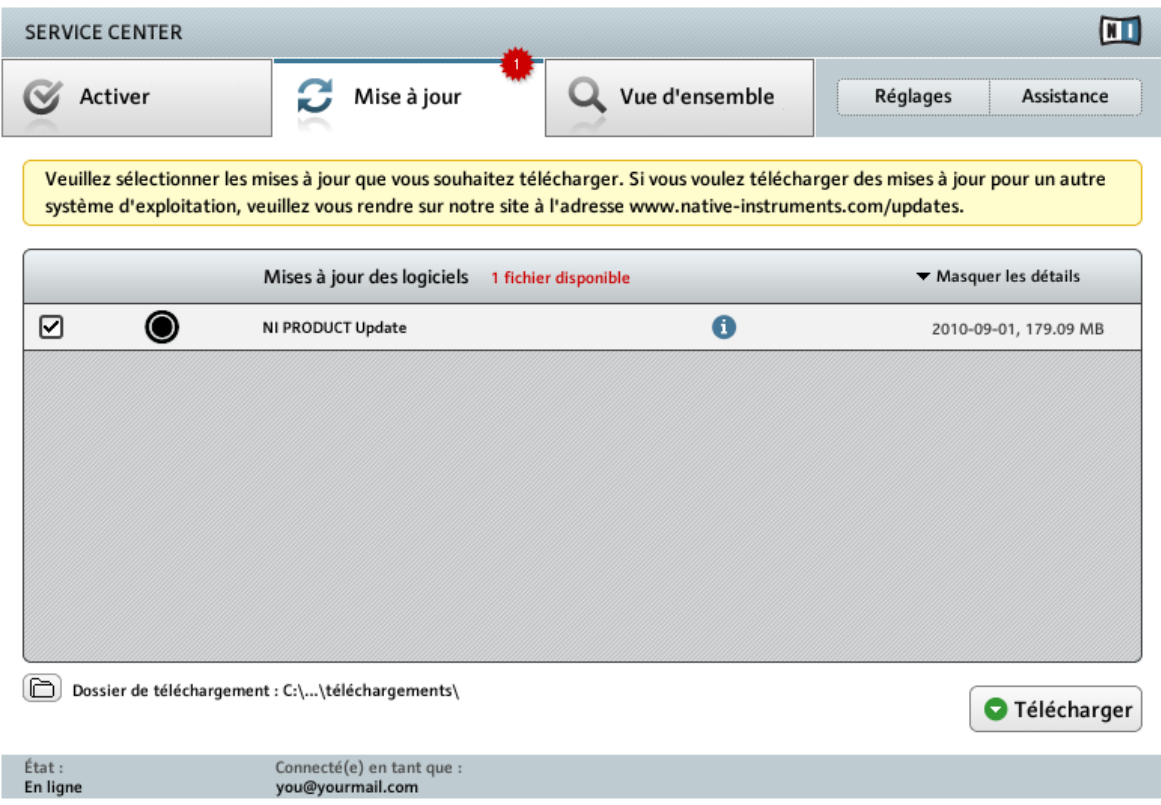

L'écran de mise à jour des produits du Service Center.

1. Dans le Service Center, cliquez sur l'onglet Mise à jour pour voir la liste des mises à jour disponibles.

- <span id="page-24-0"></span>2. Sélectionnez les mises à jour que vous désirez télécharger en cochant les cases correspondantes sur la gauche. Nous vous recommandons de télécharger toutes les mises à jour présélectionnées.
- 3. Cliquez sur Télécharger. Le téléchargement commence.

### 4.2.2 Téléchargez les mises à jour

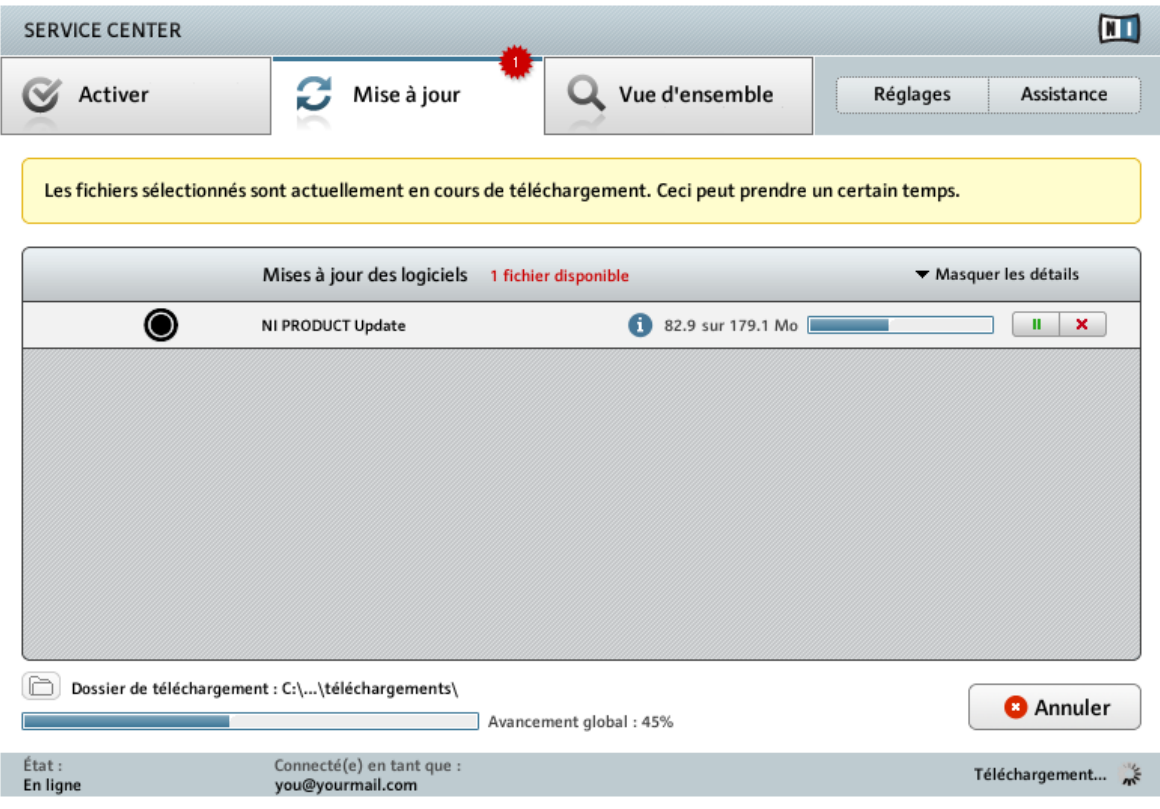

La mise à jour du produit en cours de téléchargement.

En fonction de la taille des fichiers et de la vitesse de votre connexion Internet, le téléchargement des fichiers peut prendre un certain temps. Nous vous recommandons fortement d'installer systématiquement les mises à jour les plus récentes.

### <span id="page-25-0"></span>4.2.3 Ouvrir votre dossier de téléchargement

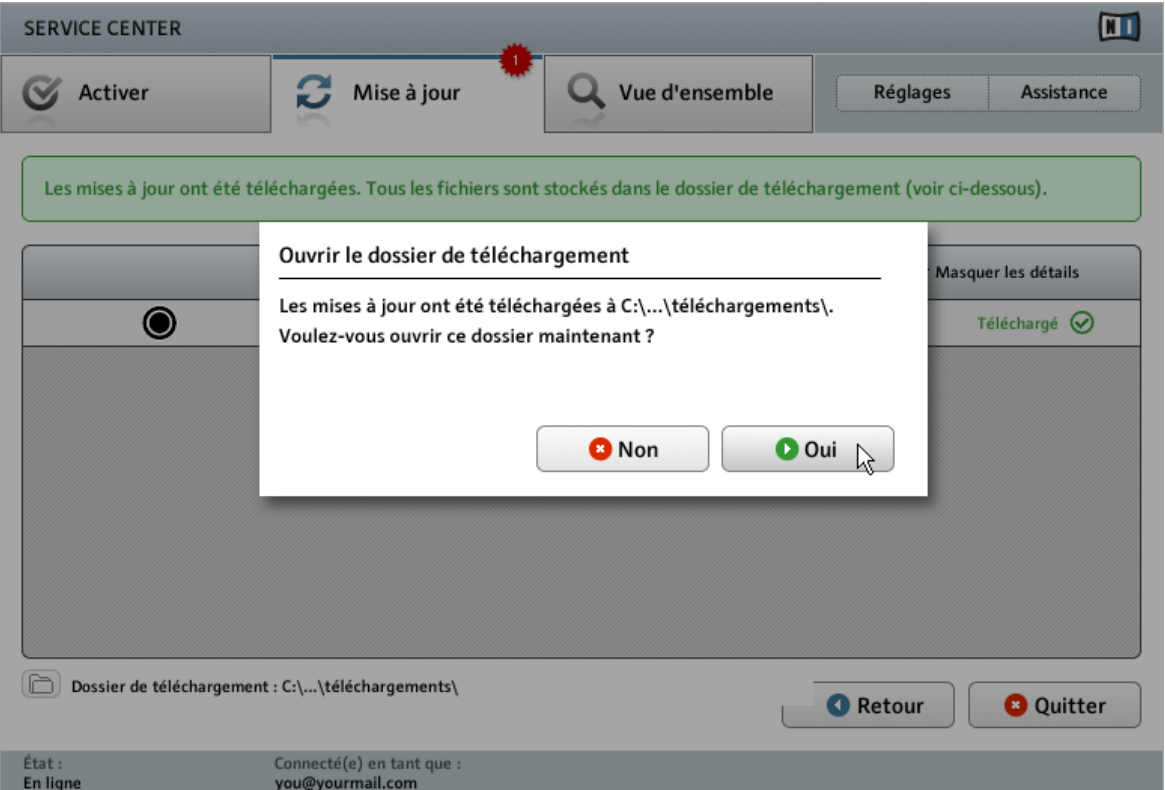

Le Service Center confirme que toutes les mises à jour sélectionnées ont été téléchargées et propose d'ouvrir le dossier de téléchargement.

Lorsque tous les fichiers ont été téléchargés avec succès, le Service Center vous propose d'ouvrir le dossier de destination des téléchargements.

- ► Cliquez sur Oui pour ouvrir le dossier de téléchargement.
- ► Une fois le dossier ouvert, vous pouvez quitter le Service Center en cliquant sur Quitter.

### <span id="page-26-0"></span>4.2.4 Installez les mises à jour

- 1. Lancez le premier fichier d'installeur trouvé dans le dossier de téléchargement.
- 2. Suivez les instructions fournies par l'Installation Wizard (assistant d'installation).
- 3. Continuez ainsi jusqu'à avoir installé toutes les mises à jour.

## 4.3 Activer votre produit hors ligne

Si l'ordinateur sur lequel vous souhaitez utiliser les produits Native Instruments n'est jamais connecté à Internet, vous pouvez activer les produits via la procédure d'activation hors ligne. Notez que vous aurez besoin d'un autre ordinateur disposant lui d'une connexion à Internet.

#### <span id="page-27-0"></span>4.3.1 Lancez l'activation hors ligne

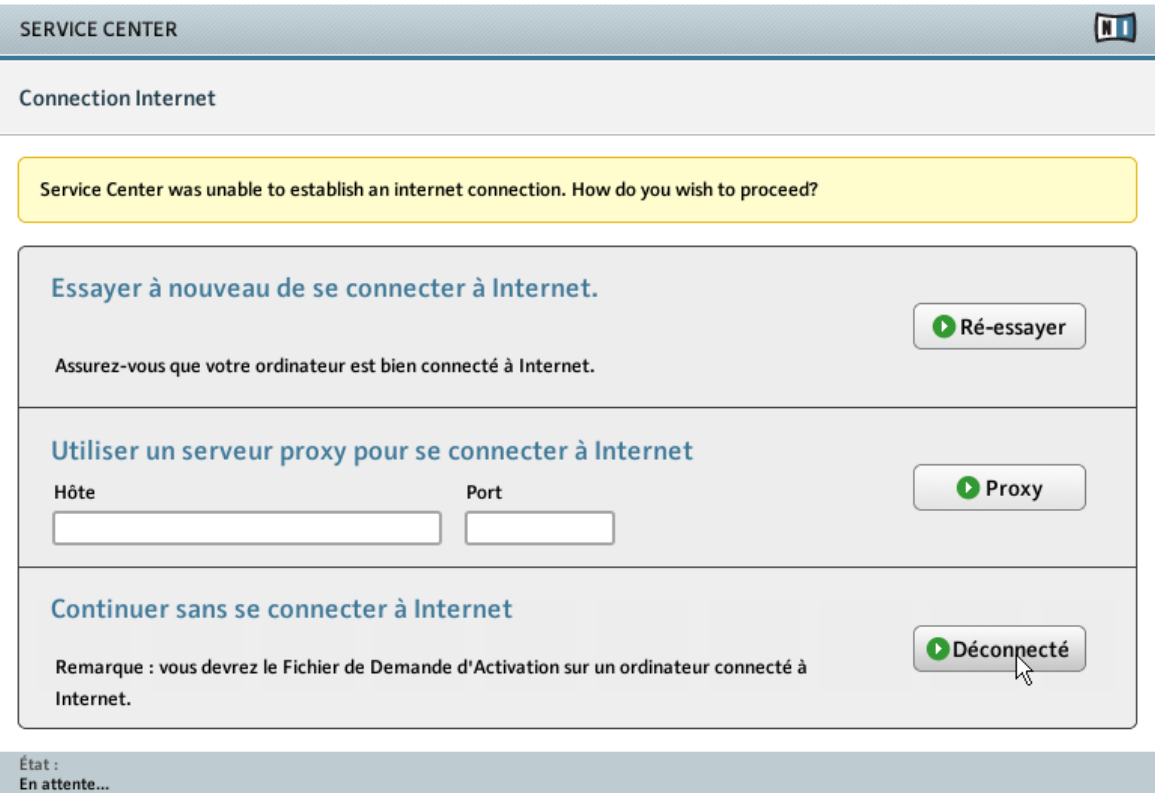

L'écran de connexion à Internet du Service Center.

- 1. Lancez le Service Center. Si aucune connexion Internet n'est détectée, l'écran Connexion Internet apparaît (cf. image ci-dessus).
- 2. Dans la zone Continuer sans se connecter à Internet en bas de l'écran, cliquez sur Déconnecté. Vous serez dirigé(e) vers l'écran Activer.

### <span id="page-28-0"></span>4.3.2 Créez le fichier de Demande d'Activation

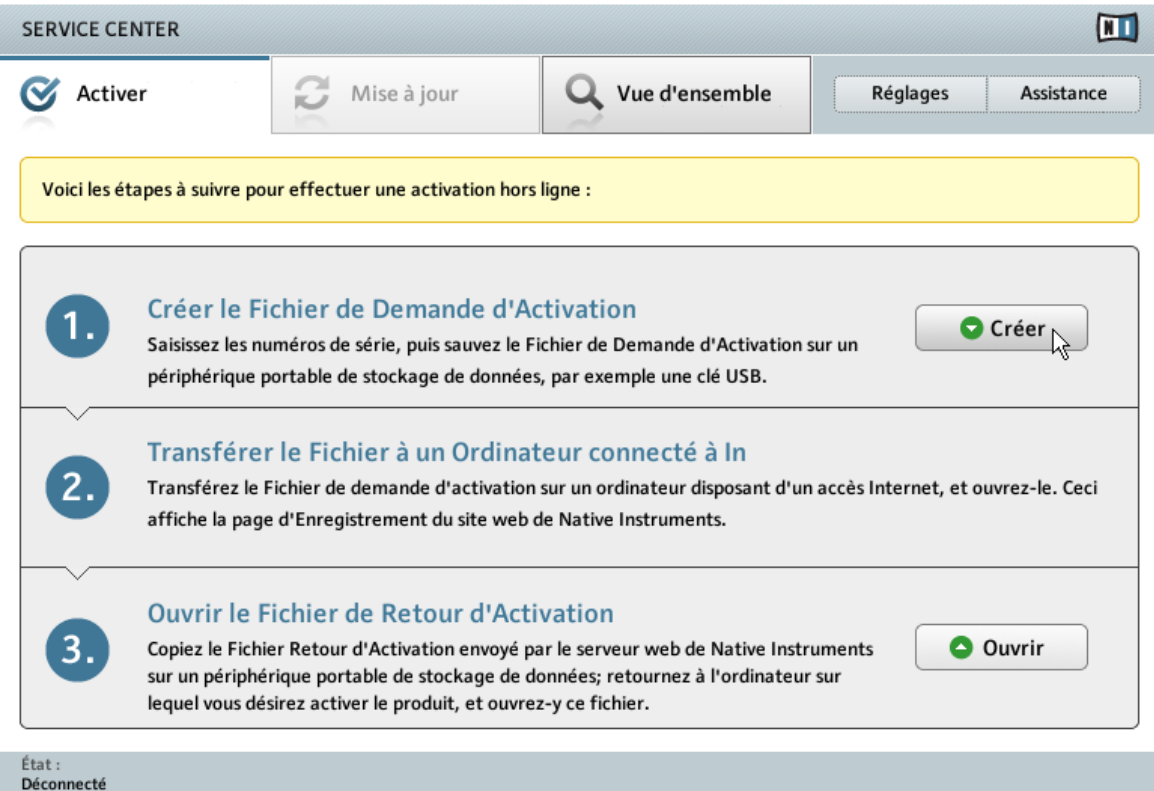

L'écran d'activation hors ligne du Service Center.

► Sur l'écran Activer, cliquez sur Créer. L'écran Activer affiche alors des champs permettant de saisir le numéro de série (cf. étape suivante).

### <span id="page-29-0"></span>4.3.3 Saisissez le numéro de série

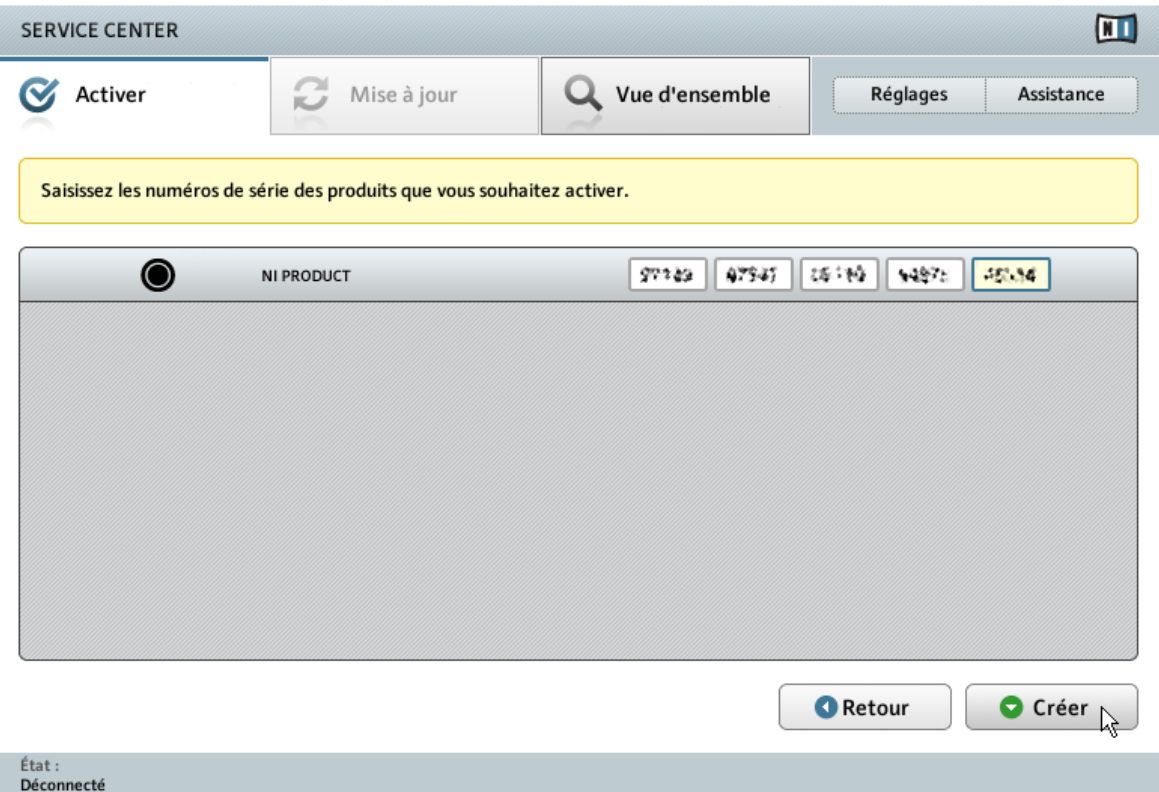

L'écran d'activation des produits du Service Center.

- 1. Saisissez le numéro de série du logiciel dans le champ adéquat. Vous trouverez le numéro de série du logiciel sur la carte d'enregistrement incluse dans la boîte de la TRAKTOR SCRATCH A10.
- 2. Cliquez sur Créer pour sauvegarder le fichier de Demande d'Activation (ActivationRequestFile.html). Une boîte de dialogue Sauvegarder le Fichier apparaît et vous permet de choisir un emplacement pour le fichier sauvegardé.
- 3. Sauvegardez le fichier de Demande d'Activation dans le dossier souhaité.

<span id="page-30-0"></span>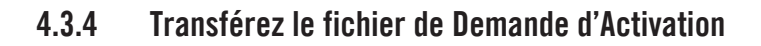

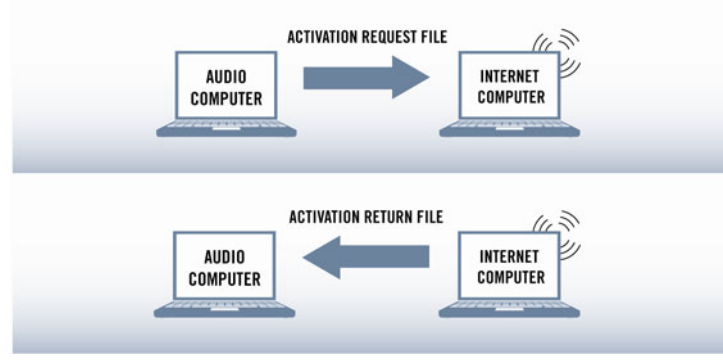

La procédure d'activation hors ligne.

- 1. Copiez le fichier de Demande d'Activation sur un périphérique de stockage portable puis transférez-le sur un ordinateur connecté à Internet.
- 2. Ouvrez le fichier de Demande d'Activation en double-cliquant dessus.
- 3. Suivez les instructions se trouvant sur la page web d'activation du produit du Service Center. Si vous êtes une nouvelle utilisatrice ou un nouvel utilisateur Native Instruments, vous devez créer un nouveau compte avant de pouvoir vous connecter.
- 4. Transférez le fichier de Retour d'Activation sur le premier ordinateur (sur lequel le produit NI est installé).

### <span id="page-31-0"></span>4.3.5 Ouvrez le fichier de Retour d'Activation

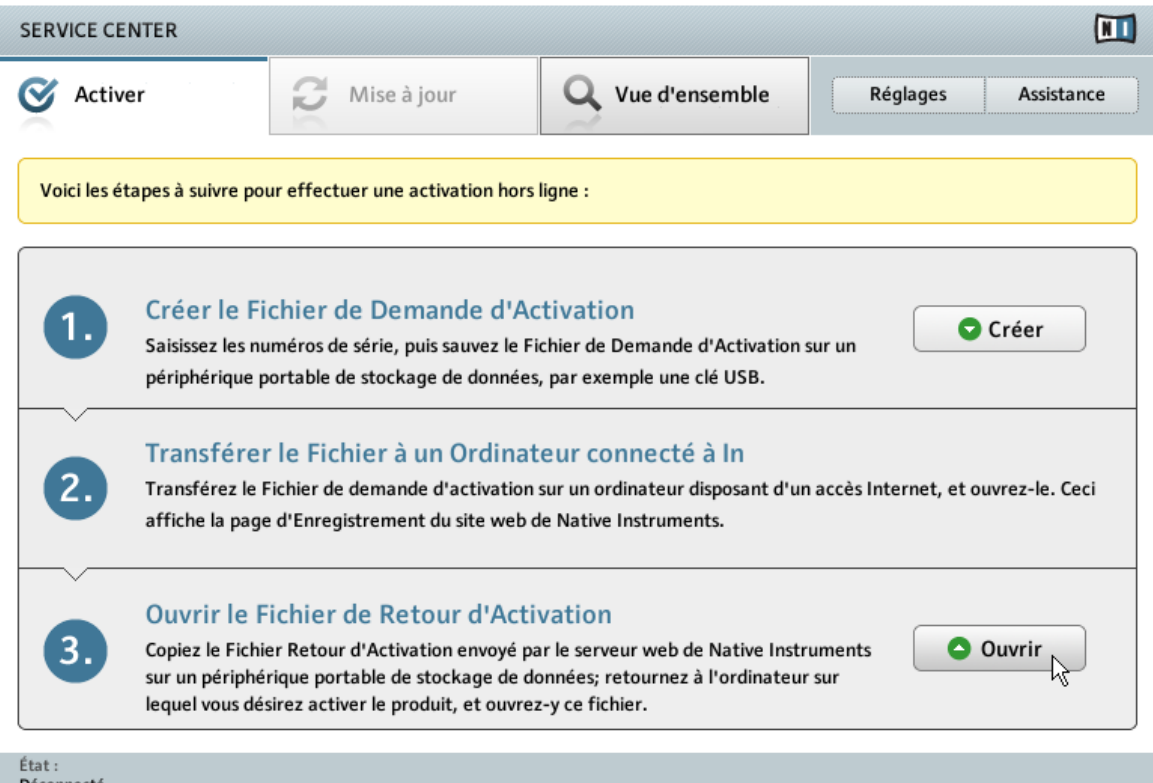

L'écran d'activation hors ligne du Service Center.

- 1. Sur votre ordinateur audio, démarrez à nouveau le Service Center. Dans la zone Continuer sans se connecter à Internet en bas de l'écran, cliquez sur Déconnecté.
- 2. Sélectionnez l'onglet Activer et cliquez sur Ouvrir afin de charger le fichier de Retour d'Activation.

### <span id="page-32-0"></span>4.3.6 Terminez l'activation hors ligne

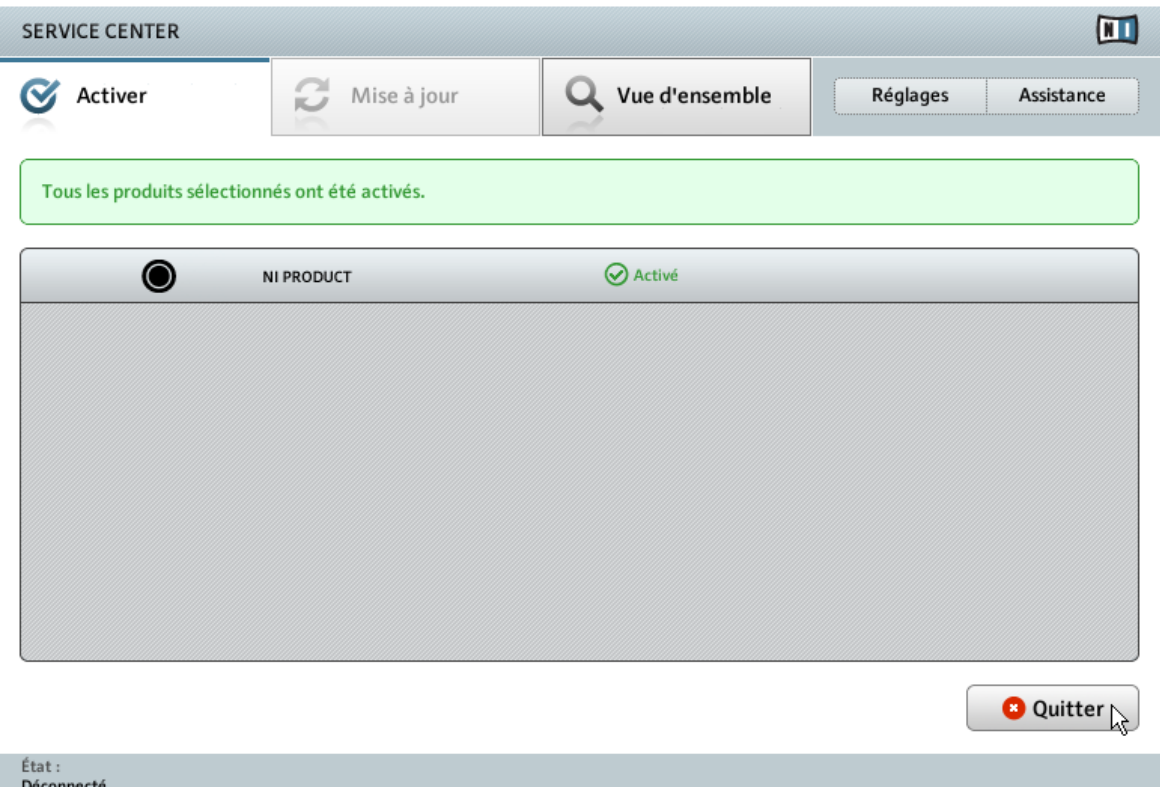

Le Service Center confirmant l'activation du produit.

Une fois le fichier de Retour d'Activation ouvert, le Service Center vous confirme que le produit a bien été activé. Vous pouvez quitter le Service Center en cliquant sur Quitter.

► Pour obtenir les mises à jour pour vos produits, connectez-vous sur www.native-instruments.com/updates avec les identifiant et mot de passe de votre compte utilisateur Native Instruments. Téléchargez toutes les mises à jour utiles depuis le Personal Update Manager, transférez-les sur votre ordinateur musical via un périphérique de stockage portable, puis installez-les.

# <span id="page-33-0"></span>5 Configurer votre système TRAKTOR SCRATCH A10

## 5.1 Connecter l'interface audio TRAKTOR AUDIO 10

- ► Assurez-vous d'avoir installé le pilote matériel de la TRAKTOR AUDIO 10 avant de connecter la TRAKTOR AUDIO 10 à votre ordinateur ! Pour ce faire, veuillez suivre les instructions spécifiques pour votre système d'exploitation disponibles au chapitre ↑[3, Instal](#page-9-0)[lation logicielle](#page-9-0).
- ► Branchez l'interface audio TRAKTOR AUDIO 10 directement à un port USB de votre ordinateur. Si l'interface est connectée à un répartiteur (« hub ») USB, elle risque de ne pas fonctionner correctement !

### 5.1.1 Préparez l'alimentation électrique

L'alimentation électrique est livrée avec quatre adaptateurs différents. Avant de pouvoir l'utiliser, vous devez y attacher l'adaptateur correspondant aux prises de courant disponibles dans votre pays ou votre région.

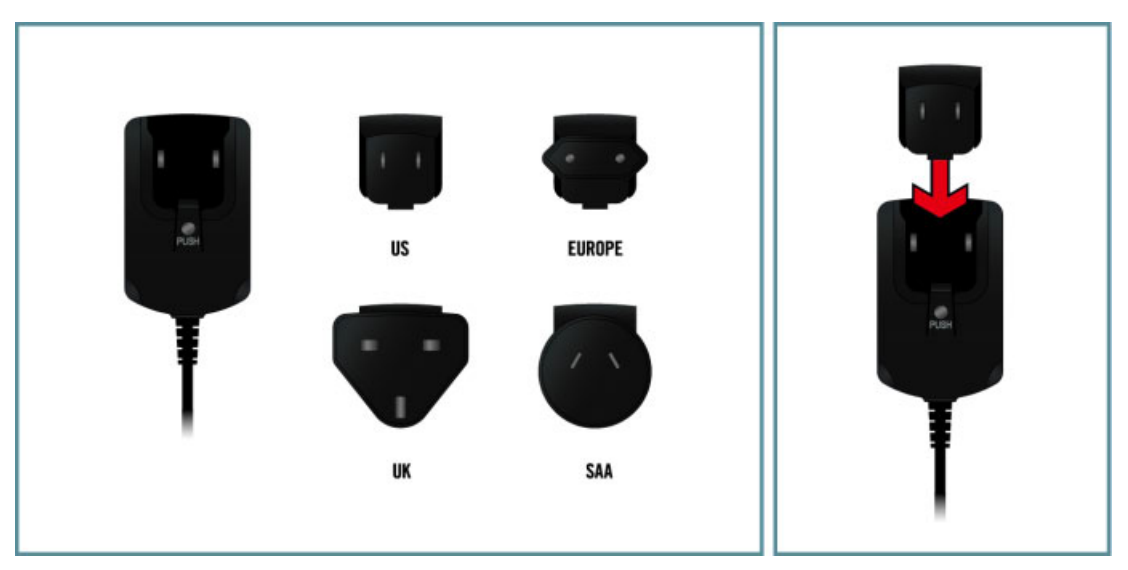

Préparation de l'alimentation secteur.

► Insérez la fixation de l'adaptateur adéquat dans la partie correspondante de l'alimentation électrique, puis enfoncez précautionneusement l'adaptateur sur l'alimentation jusqu'à ce qu'un clic confirme que l'adaptateur est bien en place.

### <span id="page-35-0"></span>5.1.2 Connectez l'alimentation électrique

1. Connectez l'alimentation électrique à une prise de courant.

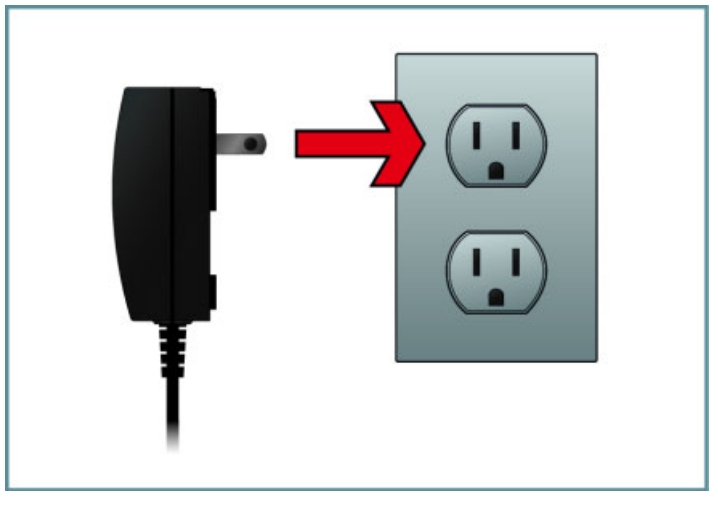

<span id="page-36-0"></span>2. Insérez la fiche située à l'extrémité du câble de l'alimentation électrique dans la prise POWER située sur le panneau arrière de votre TRAKTOR AUDIO 10.

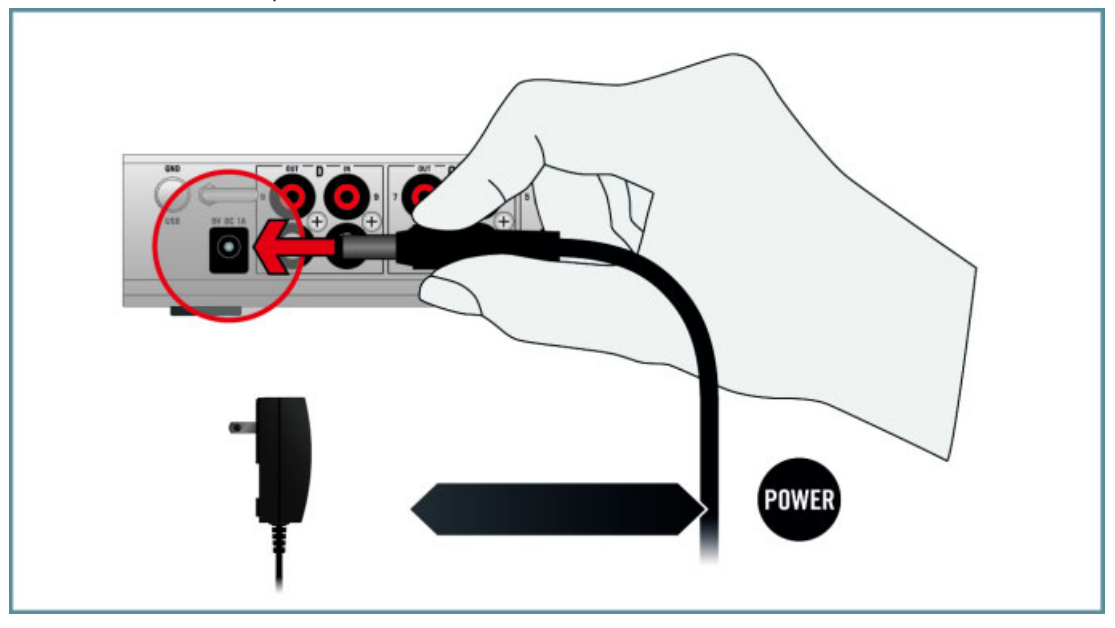

→ L'indicateur d'alimentation sur votre interface audio TRAKTOR AUDIO 10 doit désormais être allumé et l'indicateur USB doit clignoter en vert.

#### 5.1.3 Connectez l'interface audio TRAKTOR AUDIO 10 à votre ordinateur

1. Branchez l'extrémité carrée du câble USB fourni à la prise USB du panneau arrière de votre TRAKTOR AUDIO 10.

2. Branchez l'extrémité plate du câble USB à un port USB 2.0 disponible sur votre ordinateur.

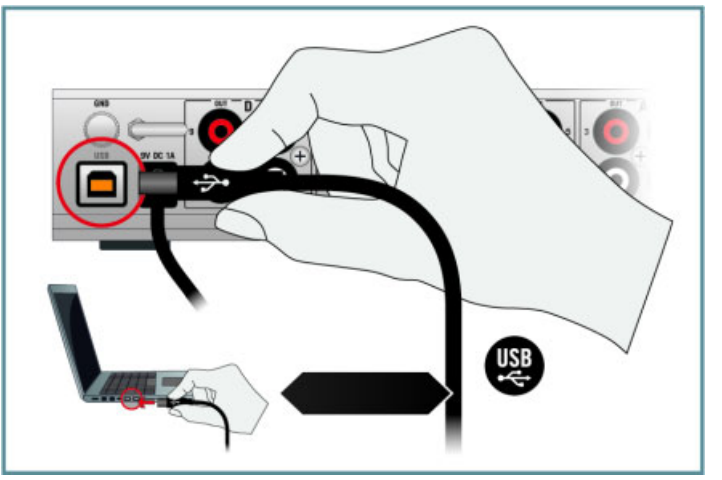

→ Sur le panneau supérieur de l'interface audio TRAKTOR AUDIO 10, l'indicateur USB doit désormais être allumé en vert.

L'interface audio TRAKTOR AUDIO 10 ne fonctionnera pas si elle est connectée à un port USB 1.1 – un port USB 2.0 est nécessaire !

#### **Windows Vista et Windows 7 uniquement : achever l'installation du pilote matériel**

Lorsque le nouveau périphérique est détecté, Windows achève l'installation de son pilote :

- Une fenêtre apparaît avec le message « Installation du pilote logiciel de périphérique ».
- Une fois l'installation du pilote matériel achevée, Windows affiche un message « Vos périphériques sont prêts à l'emploi ».

<span id="page-38-0"></span>Lors de l'installation du matériel, un message de Windows attirera peut-être votre attention sur le fait que le pilote de la TRAKTOR AUDIO 10 n'a pas passé la signature de pilote de Windows. Ceci est tout à fait normal et ne constitue pas un problème. Néanmoins, vous devez désactiver le contrôle d'accès utilisateur (UAC, User Account Control) avant de continuer. Vous trouverez des informations détaillées sur la désactivation de l'UAC dans la section ↑[7.2, Contrôle du compte utilisateur et sécurité Internet](#page-68-0) de ce Guide d'installation. En plus de désactiver l'UAC, vous devrez peut-être désactiver votre anti-virus lors de l'installation.

#### **Windows XP uniquement : achever l'installation du pilote matériel**

Lorsque le nouveau périphérique est détecté, Windows achève l'installation de son pilote :

- 1. Windows XP identifie l'interface audio TRAKTOR AUDIO 10. Si Windows vous demande de rechercher un pilote sur Internet, choisissez Non.
- 2. Lors de l'installation du pilote matériel, un message de Windows attirera peut-être votre attention sur le fait que le pilote de la TRAKTOR AUDIO 10 n'a pas passé le test du logo de Windows. Ceci est tout à fait normal et ne constitue pas un problème. Cliquez sur Continuer pour poursuivre.
- → Votre ordinateur affiche le message « Nouveau matériel détecté ». Ensuite, le message « Vos périphériques sont prêts à l'emploi » vous indique que l'installation du pilote matériel a été effectuée avec succès.

### 5.2 Connecter la TRAKTOR AUDIO 10 à une console de mixage

Afin de pouvoir jouer et mixer vos pistes avec TRAKTOR, vous devez connecter une console de mixage à l'interface audio TRAKTOR AUDIO 10. Veuillez noter :

- Nous supposerons ici que votre table de mixage est déjà connectée à une prise électrique mais qu'elle n'est pas encore allumée. Si votre table de mixage est allumée, éteignez-la avant de poursuivre.
- Votre table de mixage diffère peut-être de celle représentée ici, par son aspect, ses éléments de contrôle ou ses connecteurs. Si vous avez besoin d'aide concernant le fonctionnement de votre table de mixage, veuillez consulter sa documentation avant de poursuivre.

1. Connectez les sorties audio du canal A (intitulées OUT) du panneau arrière de l'interface audio TRAKTOR AUDIO 10 aux entrées d'un canal Line/CD de votre table de mixage via l'une des paires de câbles RCA fournies.

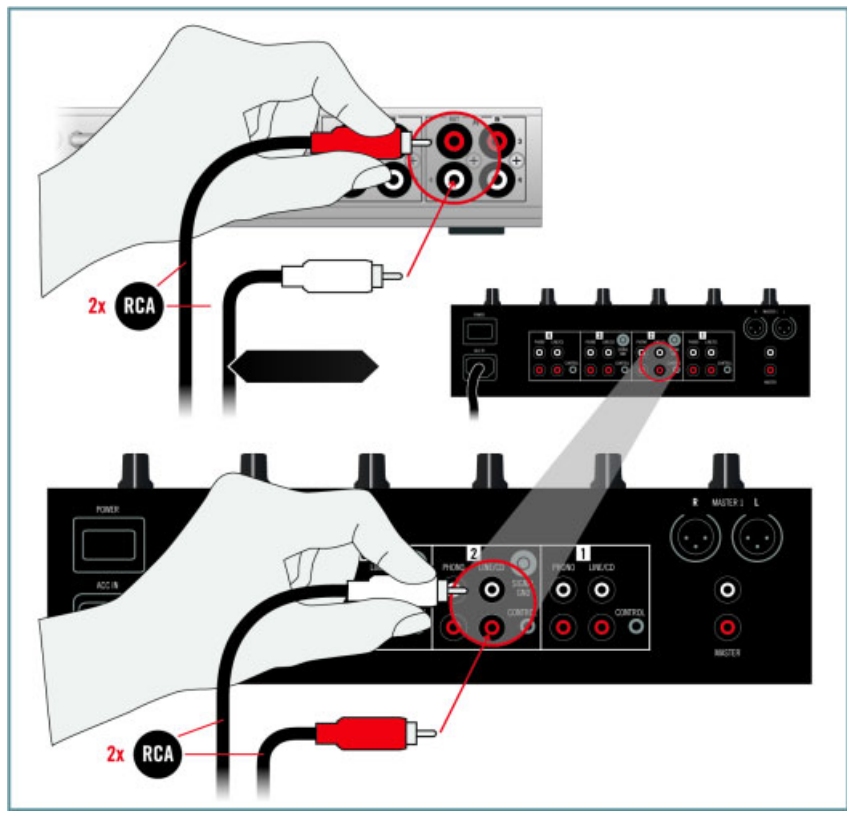

2. Connectez les sorties audio du canal B (intitulées OUT) du panneau arrière de l'interface audio TRAKTOR AUDIO 10 aux entrées d'un autre canal Line/CD de votre table de mixage via une deuxième paire de câbles RCA parmi celles fournies.

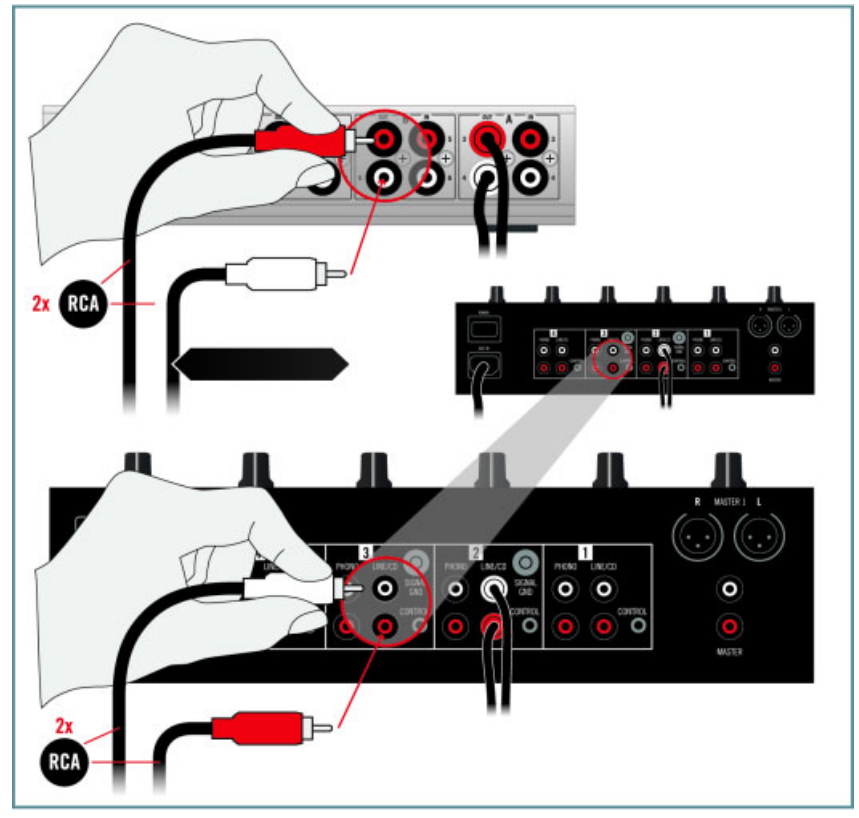

3. Sur votre table de mixage, passez les canaux auxquels vous venez de brancher la TRAK-TOR AUDIO 10 sur le mode d'entrée Line (si ces canaux ont une entrée commutable).

### <span id="page-41-0"></span>5.2.1 Branchez votre casque à votre table de mixage

► Connectez votre casque à la prise casque de votre table de mixage (cette prise est le plus souvent intitulée « Headphones » ou « Phones »).

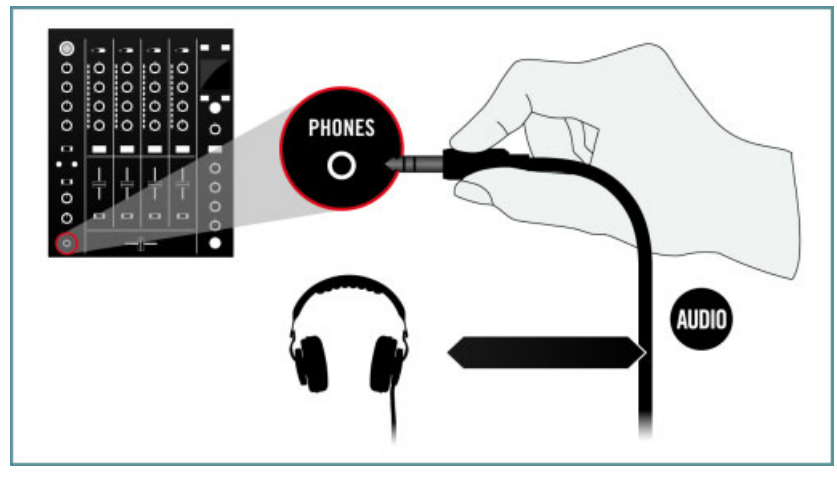

Avant de mettre le casque sur votre tête, assurez-vous que le contrôle de volume du casque est réglé au minimum ! Ensuite, lorsque de la musique sera en cours de lecture, vous pourrez augmenter progressivement le volume du casque jusqu'à atteindre le niveau d'écoute souhaité.

### 5.2.2 Connectez un système d'amplification à votre table de mixage

Note : éteignez votre système d'amplification (enceintes actives ou amplificateur de puissance) avant de continuer.

<span id="page-42-0"></span>► Connectez les sorties principales (Main, ou encore Master) de votre table de mixage aux entrées de votre système d'amplification via des câbles appropriés.

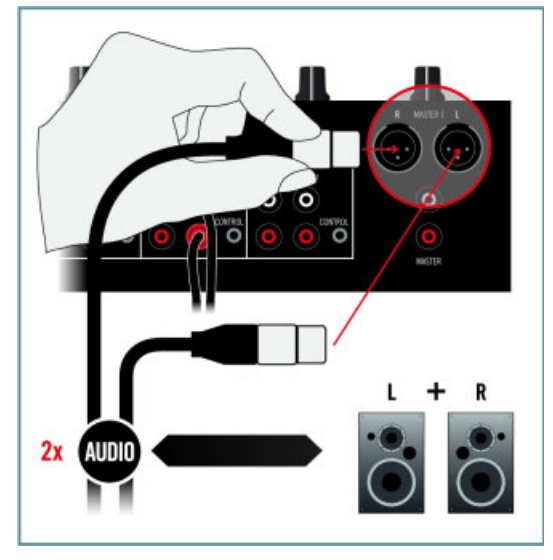

### 5.3 Connecter des platines

Si vous souhaitez utiliser des platines CD au lieu de platines vinyles, vous pouvez sauter cette section et passer directement à la section ↑[5.4, Connecter des platines CD](#page-47-0).

Si vous souhaitez utiliser les Vinyles de Contrôle pour contrôler les pistes en cours de lecture dans TRAKTOR, vous devez connecter vos platines à l'interface audio TRAKTOR AUDIO 10 tel que décrit ci-dessous. Veuillez noter :

▪ Nous supposerons ici que, du point de vue du DJ (ou de la DJane), une platine est placée à gauche de votre table de mixage et l'autre à droite. Par conséquent, dans ce Guide d'Installation, nous nommerons ces deux platines respectivement L et R (« Left » et « Right »).

- <span id="page-43-0"></span>▪ Nous supposerons ici que vos platines sont déjà connectées à des prises électriques mais qu'elles ne sont pas encore allumées. Si vos platines sont allumées, éteignez-les avant de poursuivre.
- Certaines platines vinyles proposent une sortie au niveau ligne ou d'autres connecteurs en plus des sorties phono classiques. Nous supposerons ici que vous utilisez les sorties phono classiques pour connecter votre platine vinyle à l'interface audio TRAKTOR AUDIO 10.

### 5.3.1 Connectez la platine vinyle de gauche (L)

Note : sur la plupart des platines vinyles, les câbles audio ainsi que le câble de masse sont inséparables de l'appareil.

1. Connectez les câbles audio des sorties gauche et droite de la platine gauche (L) aux **entrées A** du panneau arrière de l'interface audio TRAKTOR AUDIO 10.

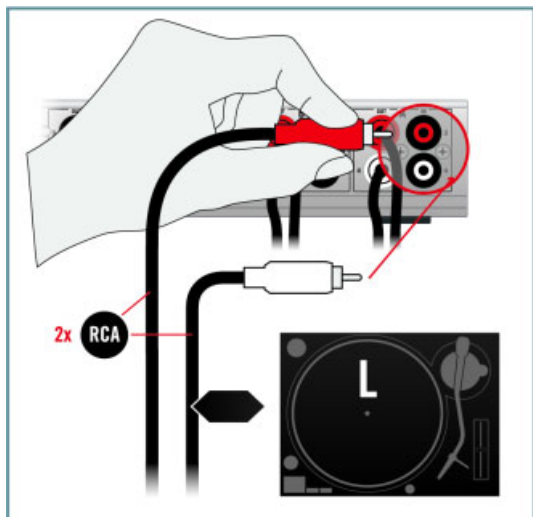

2. Attachez le câble de masse de la platine L à la vis de masse de votre table de mixage.

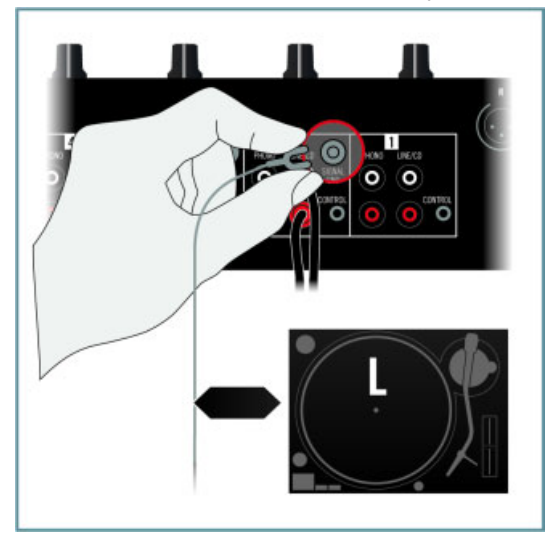

### <span id="page-45-0"></span>5.3.2 Connectez la platine vinyle de droite (R)

1. Connectez les câbles audio des sorties gauche et droite de la platine droite (R) aux **entrées B** du panneau arrière de l'interface audio TRAKTOR AUDIO 10.

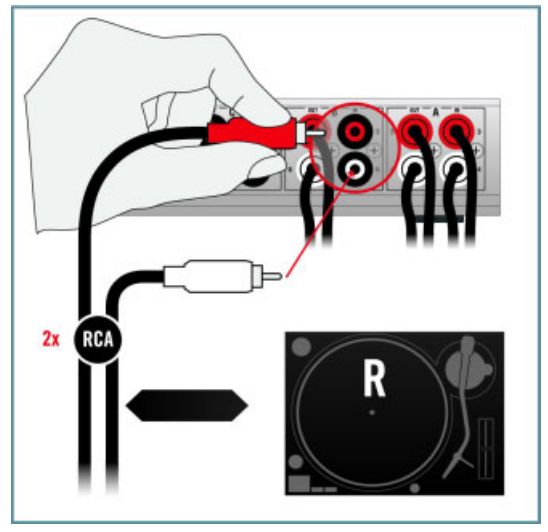

2. Attachez le câble de masse de la platine R à la vis de masse de votre table de mixage.

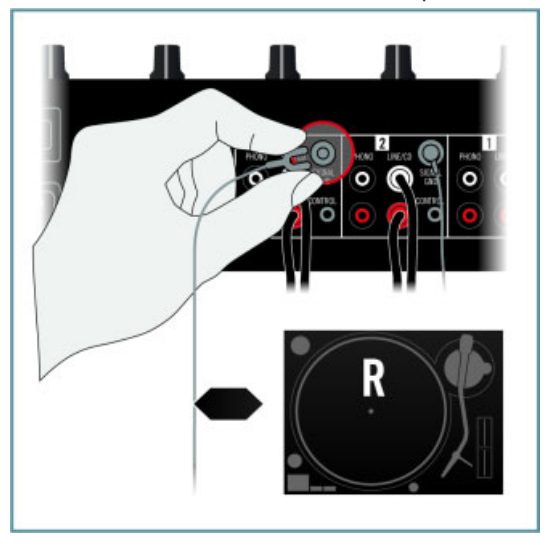

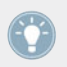

Vous pouvez attacher les deux câbles de masse à la même vis de masse.

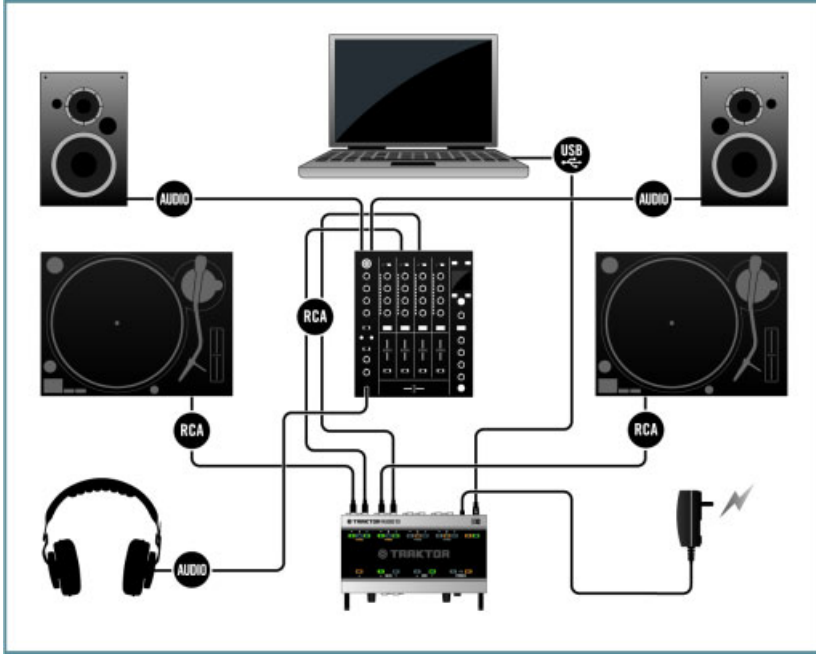

### <span id="page-47-0"></span>5.3.3 Vue d'ensemble de votre installation TRAKTOR SCRATCH A10 avec platines vinyles

Installation TRAKTOR SCATCH A10 avec platines vinyles.

 $\rightarrow$  Après avoir connecté la seconde platine, votre système TRAKTOR SCRATCH A10 est complet et ses connexions doivent correspondre à celles représentées ci-dessus. Si vous souhaitez ajouter des platines CD à votre installation, veuillez consulter la section ↑5.4, Connecter des platines CD. Sinon, poursuivez votre lecture avec la section ↑[5.5, Derniers](#page-50-0) [préparatifs](#page-50-0).

### 5.4 Connecter des platines CD

Si vous souhaitez utiliser les CD de Contrôle pour contrôler les pistes en cours de lecture dans TRAKTOR, vous devez connecter vos platines CD à l'interface audio TRAKTOR AUDIO 10 tel que décrit ci-dessous. Veuillez noter :

- <span id="page-48-0"></span>▪ Nous supposerons ici que, du point de vue du DJ ou de la DJane, une platine CD est placée à gauche de votre table de mixage et l'autre à droite. Par conséquent, dans ce Guide d'Installation, nous nommerons ces deux platines CD respectivement L et R (« Left » et « Right »).
- Nous supposerons ici que vos platines CD sont déjà connectées à des prises électriques mais qu'elles ne sont pas encore allumées. Si vos platines sont allumées, éteignez-les avant de poursuivre.

### 5.4.1 Connectez la platine CD de gauche (L)

► Connectez les câbles audio des sorties gauche et droite de la platine CD de gauche (L) aux **entrées C** du panneau arrière de l'interface audio TRAKTOR AUDIO 10.

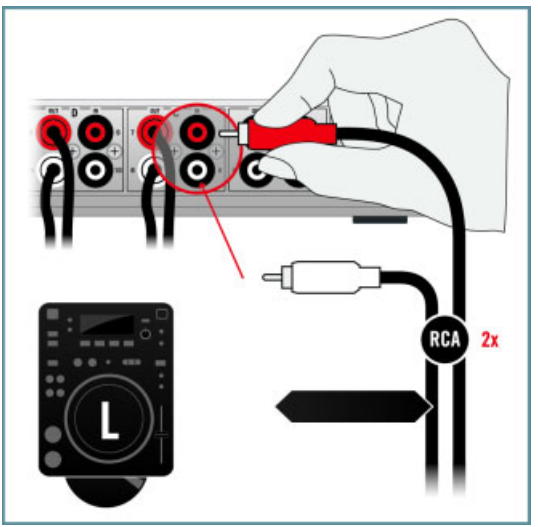

### <span id="page-49-0"></span>5.4.2 Connectez la platine CD de droite (R)

► Connectez les câbles audio des sorties gauche et droite de la platine CD de droite (R) aux **entrées D** du panneau arrière de l'interface audio TRAKTOR AUDIO 10.

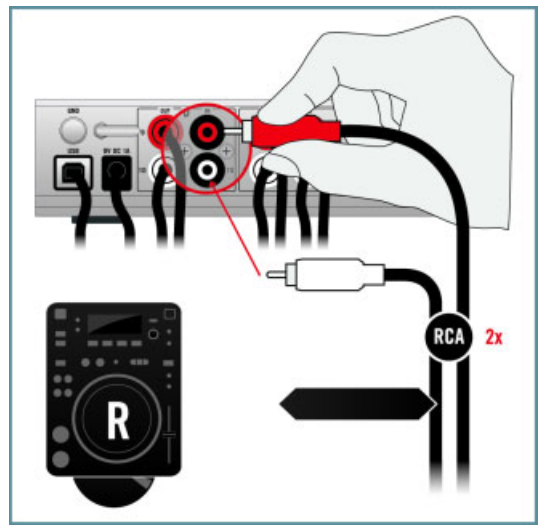

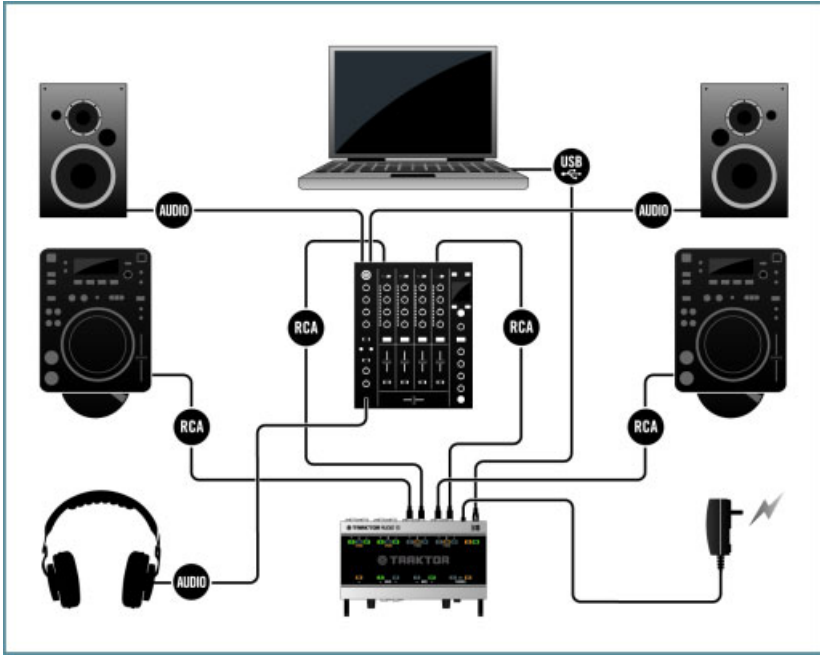

### <span id="page-50-0"></span>5.4.3 Vue d'ensemble de votre installation TRAKTOR SCRATCH A10 avec platines CD

Installation TRAKTOR SCRATCH A10 avec platines CD.

 $\rightarrow$  Après avoir connecté la seconde platine CD, votre système TRAKTOR SCRATCH A10 est complet et ses connexions doivent correspondre à celles représentées ci-dessus. Veuillez poursuivre votre lecture avec la section ↑5.5, Derniers préparatifs.

### 5.5 Derniers préparatifs

Avant de commencer à utiliser votre système TRAKTOR SCRATCH A10, vous devez effectuer quelques derniers préparatifs.

### <span id="page-51-0"></span>5.5.1 Placez un Vinyle de Contrôle ou insérez un CD de Contrôle

- ► Si vous utilisez des **platines vinyles** pour contrôler TRAKTOR, placez un Vinyle de Contrôle sur chacune de vos platines.
- ► Si vous utilisez des **platines CD** pour contrôler TRAKTOR, insérez un CD de Contrôle dans chacune de vos platines.

Vous pouvez contrôler simultanément jusqu'à quatre Decks dans TRAKTOR. L'ensemble TRAKTOR SCRATCH A10 est livré avec deux Vinyles de Contrôle et deux CD de Contrôle. Si vous souhaitez utiliser quatre platines vinyles ou quatre platines CD, vous pouvez acheter des Vinyles ou CD de Contrôle supplémentaires sur le magasin en ligne de NI à l'adresse : http://www.native-instruments.com/en/shop/.

#### 5.5.2 Allumez vos appareils

Pour éviter les bruits indésirables dans les enceintes, descendez au minimum les contrôles de volume de tous les appareils avant d'allumer quoi que ce soit. Il est recommandé d'allumer les appareils dans l'ordre suivant :

- 1. ordinateur / carte son
- 2. platines vinyles/CD gauche et droite
- 3. table de mixage
- 4. système d'amplification (enceintes actives ou amplificateur de puissance et enceintes passives)

Ensuite, une fois le logiciel lancé et les pistes chargées sur les Decks de TRAKTOR, lancez la lecture d'une piste de musique et augmentez progressivement les contrôles de volume jusqu'au niveau d'écoute désiré.

Avant de mettre le casque sur votre tête, assurez-vous que le contrôle de volume du casque est réglé au minimum ! Ensuite, lorsque de la musique sera en cours de lecture, vous pourrez augmenter progressivement le volume du casque jusqu'à atteindre le niveau d'écoute souhaité.

## <span id="page-52-0"></span>5.6 Lancer le logiciel TRAKTOR

Une fois l'installation effectuée, vous trouverez le dossier d'installation de TRAKTOR sur votre disque dur contenant l'application et sa documentation. Si vous avez effectué l'installation en gardant les réglages par défaut, ces dossiers se trouvent aux emplacements suivants :

#### **Mac OS X**

Macintosh HD/Applications/Native Instruments/Traktor 2/

#### **Windows**

#### C:\Programmes\Native Instruments\Traktor 2\

- ► Pour lancer le logiciel TRAKTOR, double-cliquez sur l'icône de l'application **Traktor** dans le dossier d'installation ou bien, sur Windows, sur l'un de ses raccourcis créés lors de l'installation (par exemple sur votre bureau).
- $\rightarrow$  La fenêtre de TRAKTOR s'ouvre et l'écran du Setup Wizard (Assistant de Configuration) apparaît au premier plan.

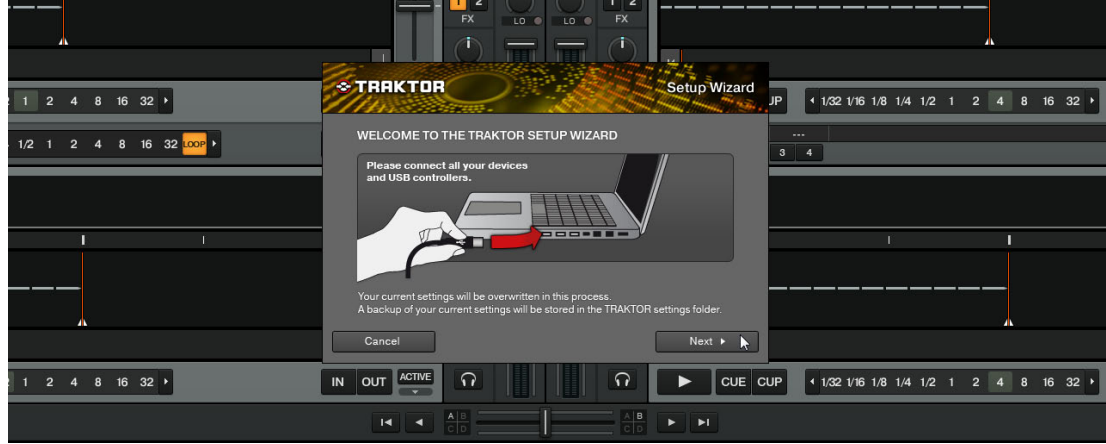

<span id="page-53-0"></span>Le Setup Wizard vous assiste dans la configuration de votre système TRAKTOR SCRATCH A10.

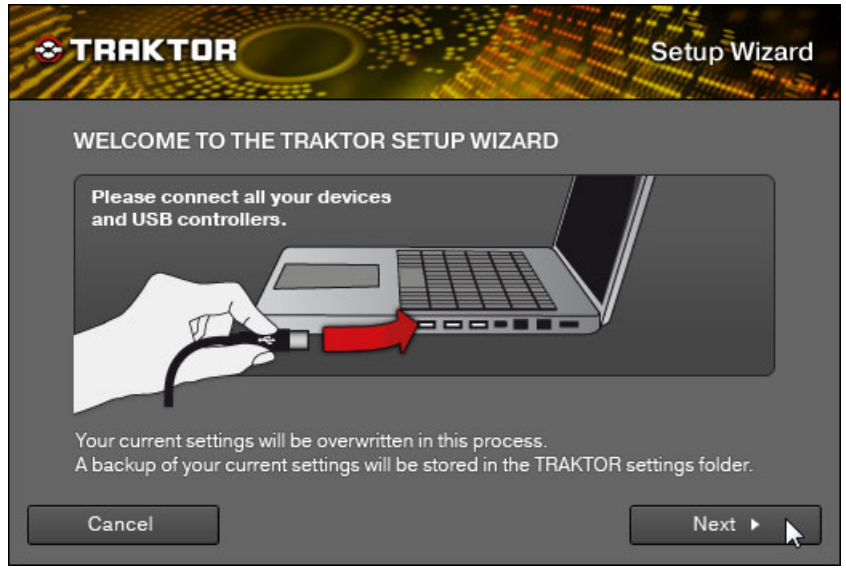

L'écran de bienvenue du Setup Wizard de TRAKTOR.

Sur l'écran de bienvenue, cliquez sur Next pour poursuivre.

### 5.7.1 Sélectionnez un contrôleur matériel

Sur l'écran Hardware Controller Setup, vous pouvez sélectionner le contrôleur matériel que vous souhaitez utiliser avec TRAKTOR. Puisque vous comptez ici utiliser des platines vinyles ou CD, laissez ce menu à sa valeur par défaut (No).

<span id="page-54-0"></span>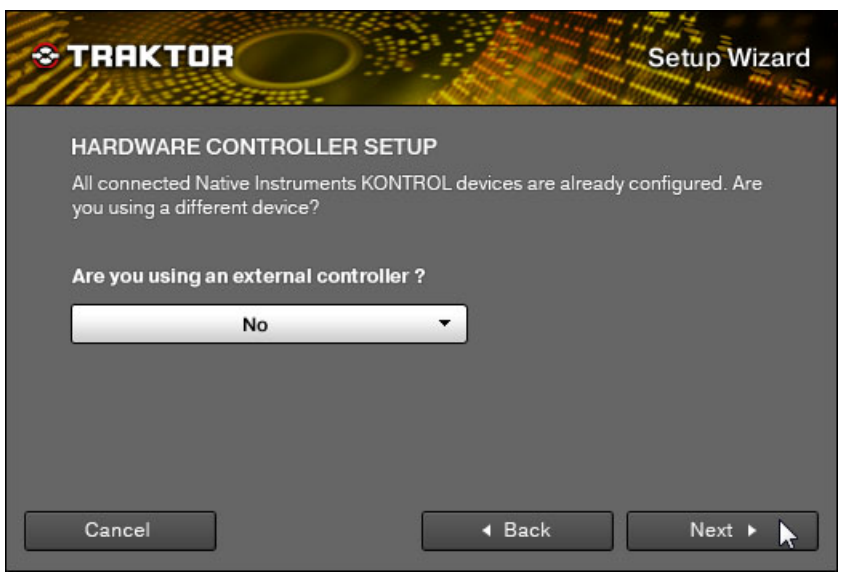

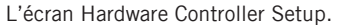

► Cliquez sur Next pour continuer.

#### 5.7.2 Sélectionnez un contrôleur de Timecode

Sur l'écran Timecode Controller Selection, vous pouvez sélectionner le type de contrôleur de Timecode que vous souhaitez utiliser avec TRAKTOR SCRATCH A10. Puisque vous utilisez une TRAKTOR AUDIO 10 comme partie intégrante du système TRAKTOR SCRATCH A10, laissez également ce menu à sa valeur par défaut (I use an Audio 6/10).

<span id="page-55-0"></span>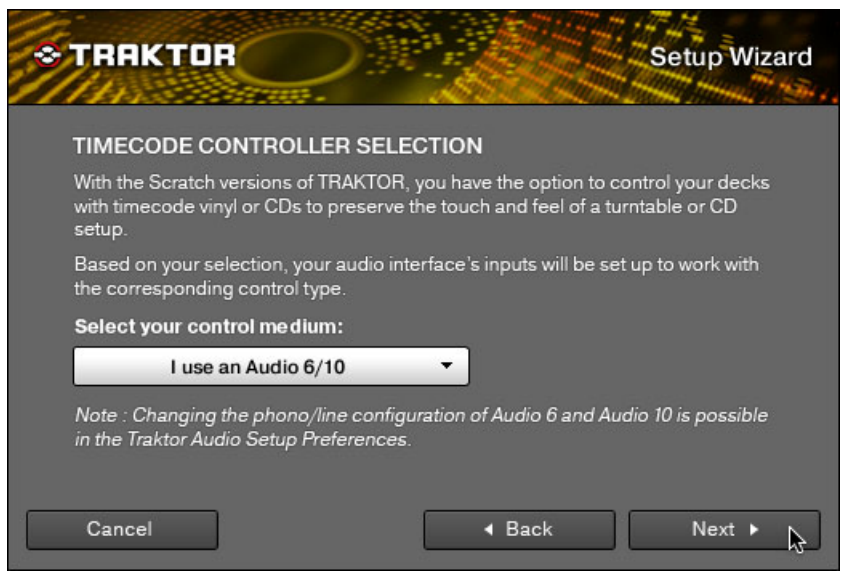

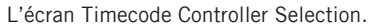

► Cliquez sur Next pour continuer.

#### 5.7.3 Sélectionnez une configuration de Decks

Sur l'écran Deck Setup Selection, vous pouvez sélectionner le type de Decks que vous souhaitez utiliser dans TRAKTOR.

<span id="page-56-0"></span>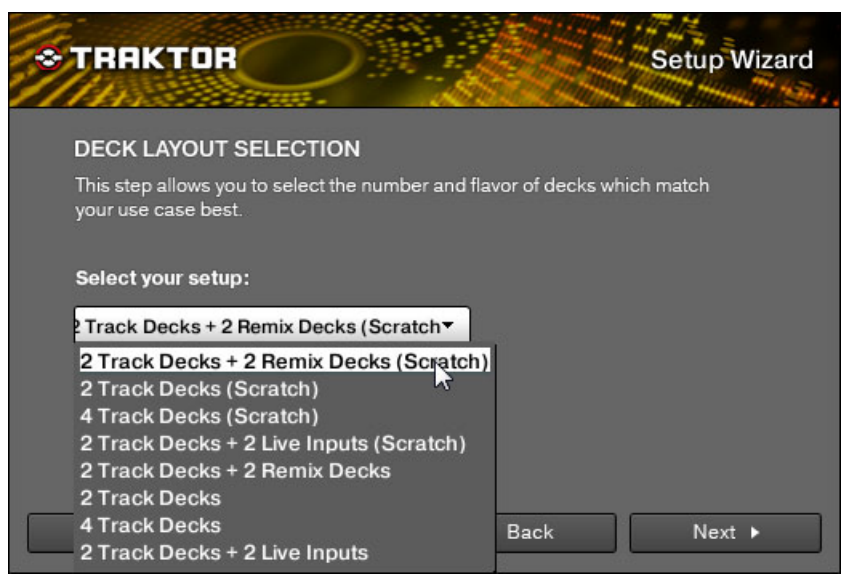

L'écran Deck Setup Selection.

- 1. Dans le menu déroulant, sélectionnez l'entrée 2 Track Decks + 2 Remix Decks (Scratch).
- 2. Cliquez sur Next pour continuer.

#### 5.7.4 Vérifiez votre configuration

Le dernier écran du Setup Wizard affiche un résumé de la configuration de TRAKTOR que vous êtes sur le point de sauvegarder.

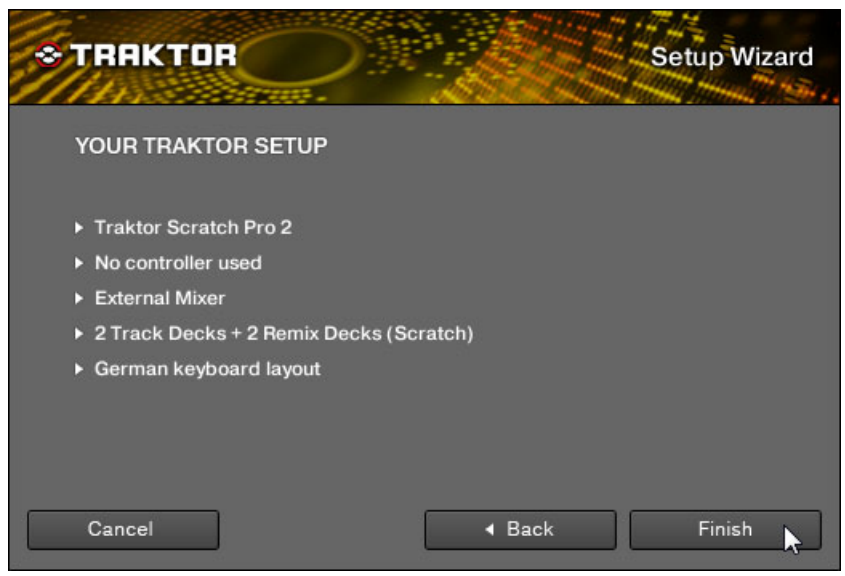

Le dernier écran du Setup Wizard.

► Cliquez sur Finish pour confirmer votre sélection et fermer le Setup Wizard.

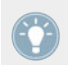

Vous pouvez réouvrir le Setup Wizard à tout moment en sélectionnant l'entrée Start Setup Wizard dans le menu Help de TRAKTOR.

<span id="page-58-0"></span>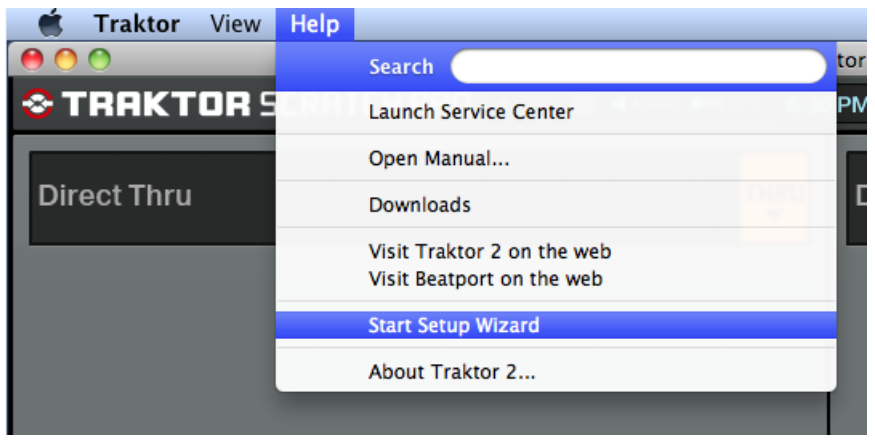

Vous pouvez lancer le Setup Wizard depuis le menu Help de TRAKTOR (ici sur Mac OS X).

### 5.8 Activer les Decks de TRAKTOR

Dans l'état initial, les Track Decks de votre système TRAKTOR SCRATCH A10 sont réglées sur le mode Direct Thru : l'audio arrivant aux entrées de la TRAKTOR AUDIO 10 est envoyé aux sorties audio correspondantes, court-circuitant totalement le logiciel TRAKTOR. Avant de pouvoir jouer des pistes dans TRAKTOR, vous devez activer les Decks de TRAKTOR, ce qui désactive le mode Direct Thru.

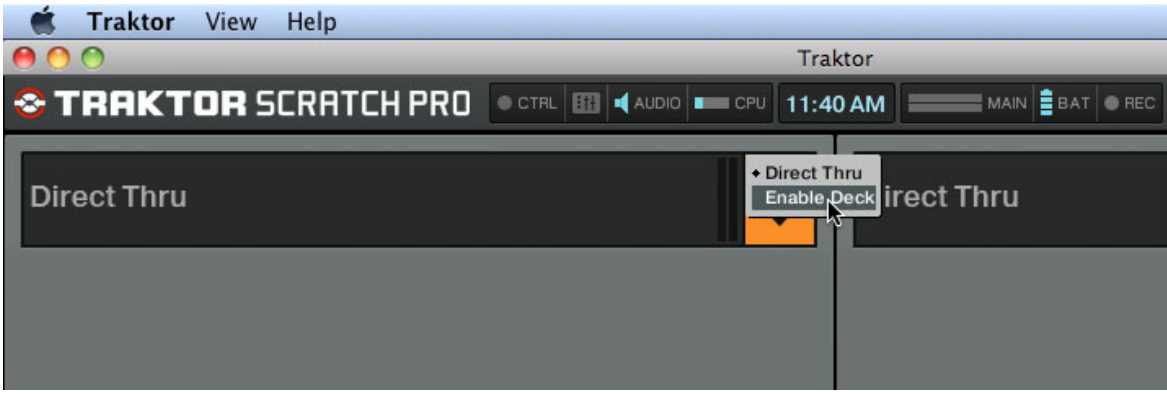

Activons une Track Deck dans l'interface d'utilisation (ici sur Mac OS X).

- 1. Sur la Deck en haut à gauche, cliquez sur l'indicateur d'état orange (il affiche actuellement THRU).
- 2. Dans le menu déroulant, sélectionnez l'entrée Enable Deck.
- 3. TRAKTOR vous informe que vous êtes sur le point de désactiver le mode Direct Thru sur les canaux audio A. Cliquez sur Ok pour poursuivre.

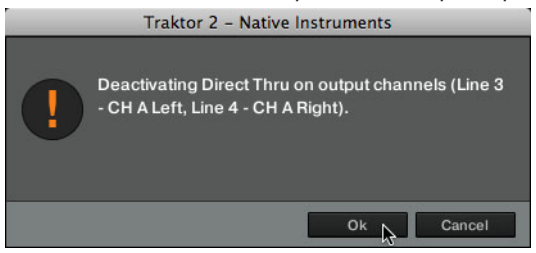

→ La Deck passe en mode Track Deck, avec le Scratch Control activé. L'indicateur d'état orange de la Deck affiche désormais A.

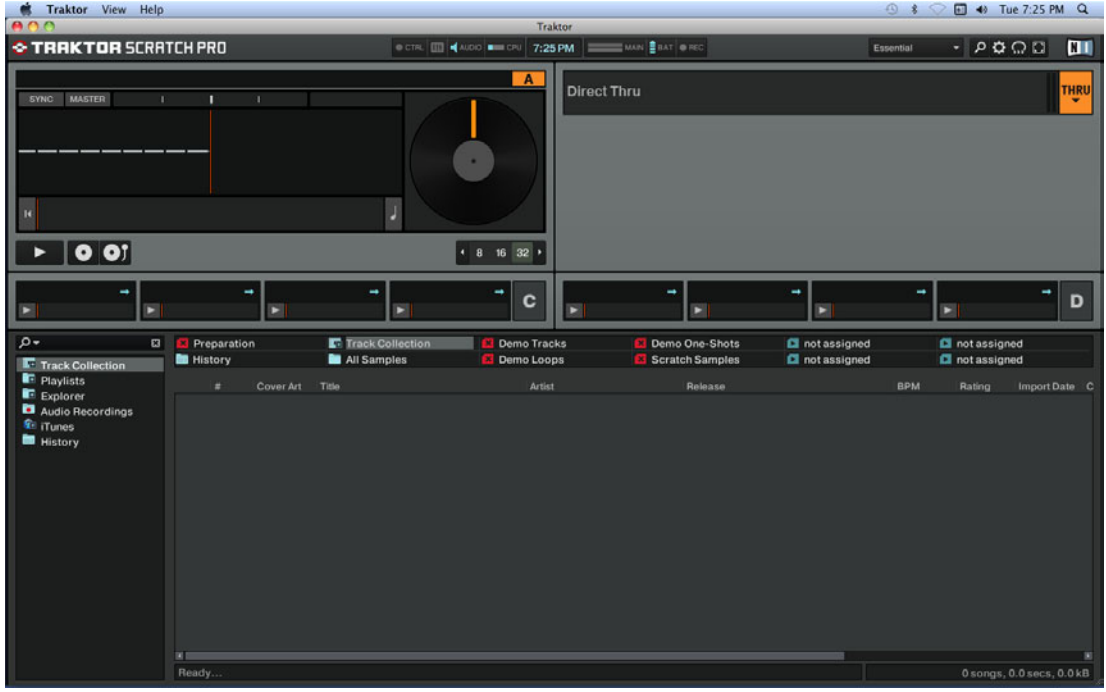

- ► Répétez les étapes ci-dessus pour la Deck en haut à droite, qui devient Deck B une fois activée.
- → Les Decks A et B affichent désormais la vue Track Deck spécifique au Scratch Control.<br>
Traktor View Help

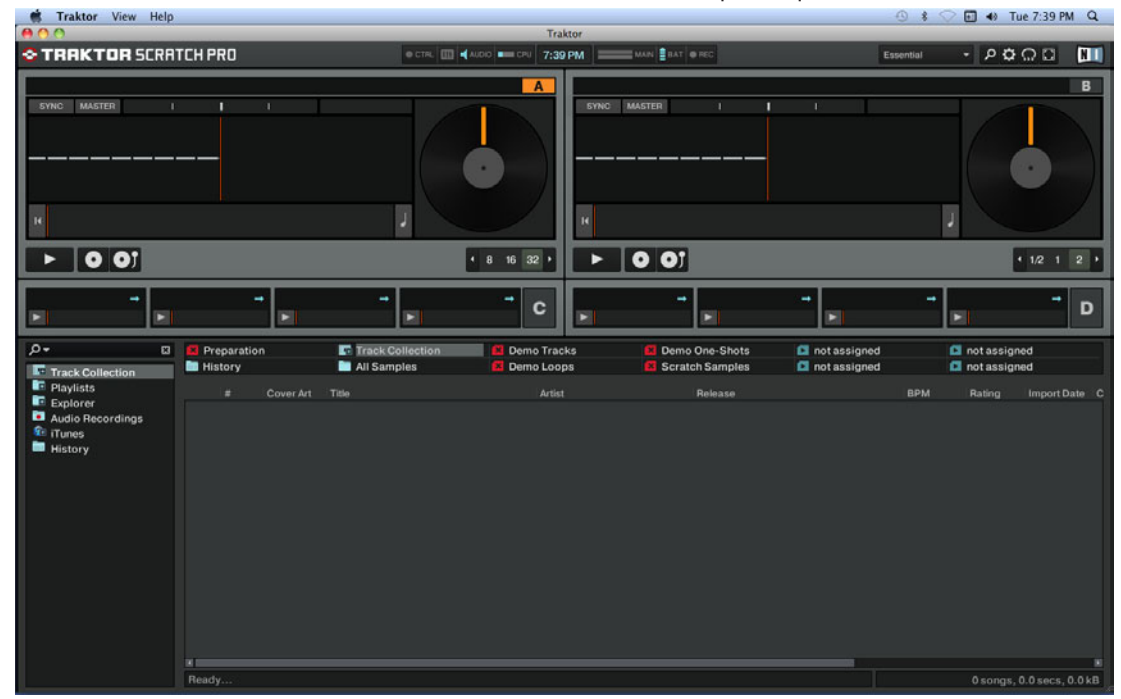

<span id="page-61-0"></span>→ Les diodes PHONO sur le panneau supérieur de la TRAKTOR AUDIO 10 doivent maintenant être allumées et la diode THRU doit être éteinte. TRAKTOR est maintenant prêt à être utilisé avec des Vinyles de Contrôle.

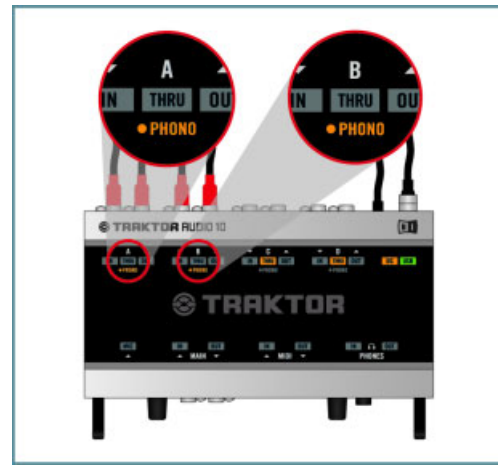

### 5.9 Si vous utilisez des platines CD : commutez les Decks

Si vous avez connecté des platines CD aux entrées C et D de la TRAKTOR AUDIO 10 (tel que décrit à la section ↑[5.4, Connecter des platines CD](#page-47-0) de ce Guide d'installation), leurs signaux de sortie sont actuellement routés vers les Decks C et D. Pour envoyer les signaux de Timecode arrivant de vos platines CD aux entrées des Scratch Decks A et B, vous devez modifier le routage audio dans les Préférences de TRAKTOR tel que décrit ci-dessous.

1. Cliquez sur l'icône de roue dentée dans le Header en haut de la fenêtre de TRAKTOR.

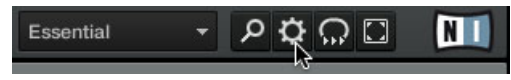

2. Dans la fenêtre Preferences qui s'ouvre, cliquez sur l'entrée Audio Setup dans la liste de gauche.

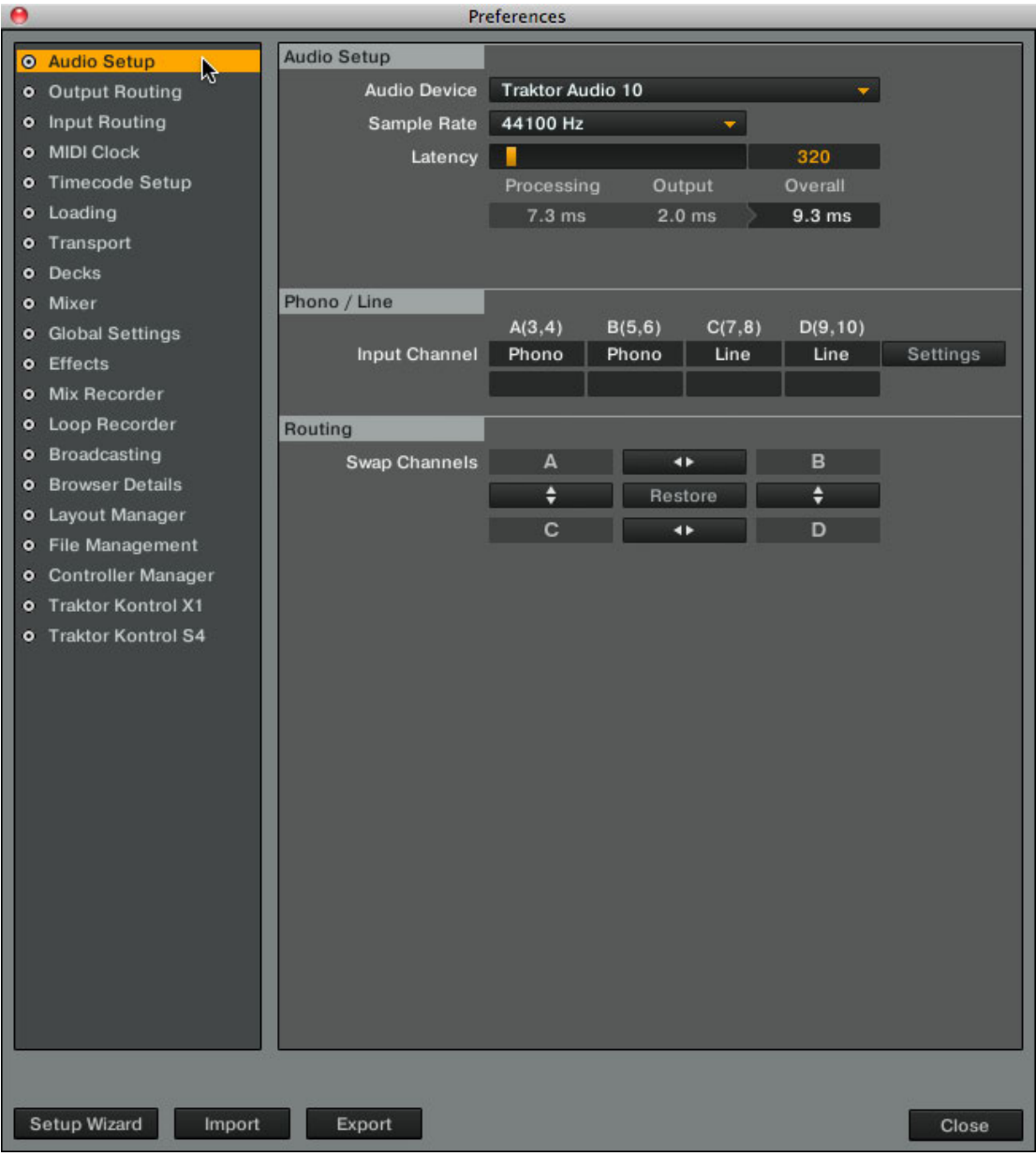

<span id="page-63-0"></span>3. Dans la section Routing de la page Audio Setup, un tableau de boutons en flèches vous permet d'ajuster le routage audio selon votre convenance. Cliquez sur le bouton Swap Channels de gauche, indiqué par les flèches haute et basse, pour échanger les routages audio des canaux A et C.

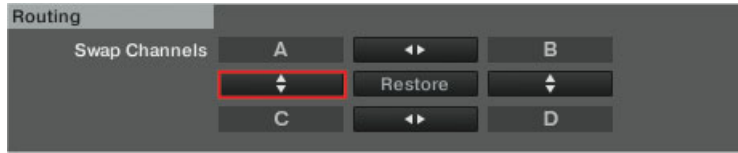

4. Cliquez sur le bouton Swap Channels de droite pour échanger les routages audio des canaux B et D.

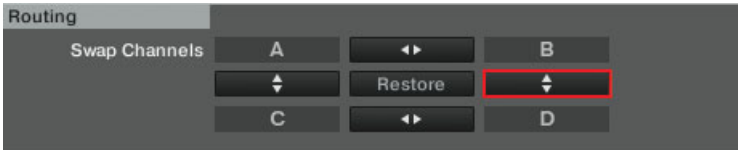

 $\rightarrow$  Les signaux de Timecode arrivant de vos platines CD connectées aux entrées C et D de votre interface audio TRAKTOR AUDIO 10 sont maintenant routés vers les Decks A et B de TRAKTOR.

### 5.10 Calibrer TRAKTOR pour le contrôle au Timecode

TRAKTOR calibrera automatiquement votre système pour le contrôle au Timecode dès que vous poserez l'aiguille sur le Vinyle de Contrôle ou dès que vous jouerez un CD de Contrôle pour la première fois. TRAKTOR analysera la position et le tempo de la source de Timecode ainsi que la qualité du signal reçu.

► Cliquez sur l'icône de platine sur l'une des Track Deck pour afficher le panneau Scope.

Si la qualité du signal est suffisante, votre médium de Timecode (vinyle ou CD) sera détecté. L'indicateur de signal à droite de l'oscilloscope se remplira alors entièrement et l'oscilloscope affichera deux beaux cercles. Si une piste est chargée sur la Deck en question, sa lecture commence. Une Deck calibrée avec succès doit ressembler à celle représentée ci-dessous.

#### **Configurer votre système TRAKTOR SCRATCH A10**

Calibrer TRAKTOR pour le contrôle au Timecode

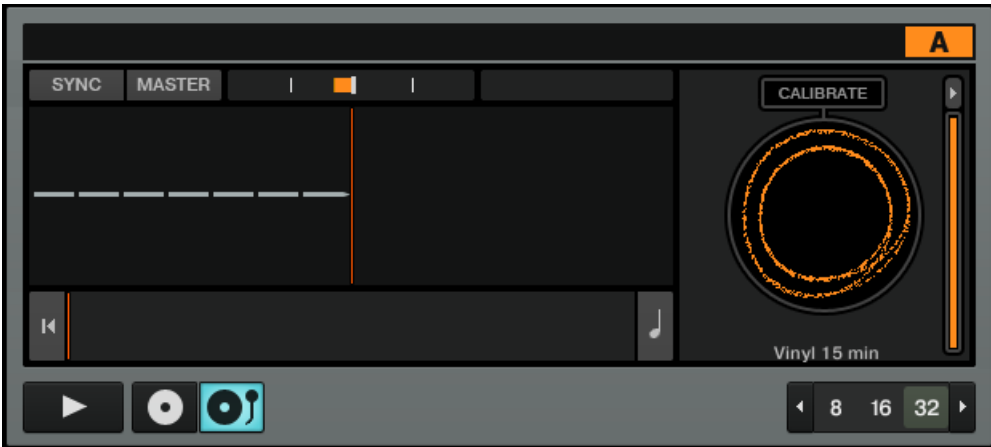

Calibration réussie de la Deck A dans TRAKTOR.

► Maintenant que votre système TRAKTOR SCRATCH A10 est prêt et calibré, nous vous recommandons de lire le document PDF **TRAKTOR 2 Getting Started** (Prise en main), qui vous guidera plus avant dans l'utilisation de votre système de DJing. Ce document vous expliquera également comment résoudre les problèmes les plus courants pouvant éventuellement survenir lors du processus de calibration.

# <span id="page-65-0"></span>6 Comment poursuivre

### 6.1 Sources de documentation

### 6.1.1 Manuels PDF

La **documentation** est disponible au format PDF dans le dossier d'installation de TRAKTOR 2 sur votre disque dur. Vous pouvez également accéder à ces documents depuis le menu Help de l'application.

En plus de ce guide, votre produit TRAKTOR est livré avec les documents suivants :

- Le document **TRAKTOR 2 Getting Started** (Prise en main) explique les tâches de base telles que l'importation de votre collection musicale, le mixage des pistes, l'utilisation des Remix Decks et d'autres fonctions de TRAKTOR 2. Une section spécifique détaille également les fonctions de contrôle via CD ou vinyles disponibles dans TRAKTOR SCRATCH PRO 2. Le manuel Getting Started de TRAKTOR 2 est la prochaine étape de votre apprentissage du système TRAKTOR SCRATCH A10 !
- Le document **TRAKTOR 2 Manual** (Manuel) est la principale source d'informations concernant les fonctions avancées du logiciel TRAKTOR. Il fournit des descriptions détaillées de tous les éléments de l'interface d'utilisation, options, outils et autres modules de traitement du son que vous pourrez trouver dans l'application. Vous pouvez vous en servir à la fois comme manuel de référence et comme guide détaillé pour votre travail l'application.

### 6.1.2 Tutoriels vidéo

Vous trouverez une série de tutoriels vidéo sur notre site web à l'adresse : http://www.native-instruments.com/traktorvideos

Vous y apprendrez à effectuer les tâches de base dans votre système TRAKTOR SCRATCH A10. Nous vous recommandons de suivre ces vidéos avec TRAKTOR lancé sur votre ordinateur.

### <span id="page-66-0"></span>6.2 Assistance

### 6.2.1 Base de Connaissances / Readme / Assistance en ligne

► Ouvrez l'application Service Center et cliquez sur le bouton Assistance dans le coin supérieur droit. Là, vous trouverez des liens directs vers la Base de Connaissances en ligne (**Online Knowledge Base**) et le formulaire d'assistance en ligne (**Online Support Form**) de Native Instruments.

La Base de Connaissances en ligne rassemble de nombreuses informations utiles sur votre produit Native Instruments et peut être d'une grande aide pour résoudre les éventuels problèmes que vous pourriez rencontrer dans votre travail avec les produits Native Instruments.

Si aucune entrée de la Base de Connaissances ne correspond à votre problème, ou si la ou les entrées ne le résolvent pas, vous pouvez utiliser le Formulaire d'Assistance en ligne (Online Support Form) pour contacter l'équipe d'Assistance Technique de Native Instruments. Le Formulaire d'Assistance en ligne vous demandera de saisir des informations sur votre configuration matérielle et logicielle. Ces informations sont essentielles pour que notre équipe d'assistance puisse vous fournir une aide de qualité.

Lors de vos communications avec l'équipe d'assistance, avez à l'esprit que plus vous lui fournirez d'informations sur votre matériel, votre système d'exploitation, la version du logiciel que vous utilisez et le problème que vous rencontrez, mieux elle pourra vous venir en aide. Dans votre description, pensez à mentionner :

- Comment reproduire le problème
- Ce que vous avez déjà tenté pour y remédier
- Une description de votre configuration comprenant tout votre matériel
- La marque et les caractéristiques de votre ordinateur.

Lorsque vous installez de nouveaux logiciels ou des mises à jour, un fichier Readme (Lisezmoi) contient les infos de dernière minute qui n'ont pu être incluses dans la documentation. Veuillez ouvrir et lire ce fichier avant de contacter l'assistance technique.

### <span id="page-67-0"></span>6.2.2 Forum

Sur le Forum des utilisateurs (« User Forum ») de Native Instruments, vous pouvez discuter des fonctionnalités des divers produits avec d'autres utilisateurs et avec les experts modérant le forum : http://www.native-instruments.com/forum.

## 6.3 Mises à jour

Lorsque vous rencontrez un problème, il est recommandé de commencer par télécharger et installer les éventuelles mises à jour du logiciel. Des mises à jour paraissent régulièrement pour corriger les problèmes connus et améliorer constamment le logiciel. Le numéro de version de votre logiciel est affiché dans la boîte de dialogue About de chaque application Native Instruments. Cette boîte de dialogue peut être ouverte en cliquant sur le logo de NI dans le coin supérieur droit de l'interface d'utilisation. Vous trouverez également les numéros de version de toutes les applications Native Instruments installées sur votre ordinateur en affichant les détails pour chaque application sur la page Vue d'ensemble du Service Center. Les mises à jour disponibles sont affichées dans la page Mise à jour du Service Center ainsi que sur notre site web à l'adresse : http://www.native-instruments.com/updates.

# <span id="page-68-0"></span>7 Dépannage et questions fréquentes

Cette section propose des réponses aux questions les plus fréquentes ainsi que des références aux articles de la Base de Connaissances (Knowledge Base) pour obtenir plus de détails. Pour trouver un article, rendez-vous sur le site web de Native Instruments, naviguez vers la Knowledge Base dans la section Support et saisissez le numéro de l'article dans le champ de recherche.

## 7.1 L'installeur d'une mise à jour ne trouve pas le dossier d'installation

Si vous avez déplacé manuellement une application Native Instruments sur votre disque dur, l'installeur affichera un message d'erreur lorsqu'il tentera d'appliquer la mise à jour et l'installation de la mise à jour s'interrompra. Vous pouvez corriger le chemin d'accès à l'application depuis la page Vue d'ensemble du Service Center. Si une application est introuvable, un bouton Localiser apparaît sur cette page. Cliquez sur ce bouton et naviguez jusqu'à l'emplacement véritable de l'application.

### 7.2 Contrôle du compte utilisateur et sécurité Internet

Le contrôle du compte utilisateur (User Account Control, UAC) ainsi que tout logiciel de sécurité Internet ou anti-virus devraient être temporairement désactivés pour installer le logiciel TRAKTOR, car ces logiciels risquent d'interférer avec l'installation. Si vous êtes inquiet ou inquiète concernant la sécurité de vos fichiers, déconnectez votre ordinateur du réseau durant l'installation.

- 1. Pour ouvrir les options de configuration UAC dans Windows 7 ou Vista, cliquez sur le bouton Démarrer dans la barre des tâches puis saisissez « UAC » dans le champ de recherche et appuyez sur [Entrée]. Désactivez la case de l'UAC dans Windows Vista ou glissez la tirette UAC à fond vers le bas dans Windows 7.
- 2. Consultez la documentation de votre logiciel de sécurité Internet et de votre logiciel antivirus pour savoir comment désactiver temporairement leurs services de protection.
- 3. Une fois l'installation effectuée, pensez à réactiver l'UAC et vos logiciels de sécurité Internet et anti-virus.

### <span id="page-69-0"></span>7.3 Clics et ruptures dans l'audio lors de la lecture de pistes

Si vous entendez des clics ou des ruptures lorsqu'une piste est en cours de lecture, il vous faudra peut-être augmenter le réglage de latence de votre TRAKTOR AUDIO 10. Pour savoir comment faire, veuillez vous référer au document **TRAKTOR AUDIO 10 Manual**, qui décrit dans le détail le Control Panel de votre TRAKTOR AUDIO 10 – l'outil qui vous permet d'ajuster les réglages audio de l'interface.

### 7.4 Autres ressources de dépannage

Si aucune des suggestions de ce chapitre ne traite de votre problème, le Manuel de TRAK-TOR 2 fournit des informations plus détaillées sur les thèmes évoqués dans ce Guide d'installation. N'hésitez pas non plus à consulter la Base de Connaissances à l'adresse : http:// www.native-instruments.com/knowledge/.